# 8 CH NVR User Manual

Version: 2.2

Date: October 2014

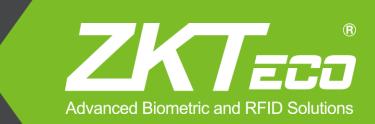

This document describes the installation, main features, and operations of the NVR.

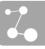

# **Important Notices**

Thanks for selecting our company's IPC. Before use, please read through the user's guide to avoid any unnecessary damage!

This document is applicable to built-in hard disk video recorders, such as the HVRxxxx and VSRxxxx series video recorders.

All functions depend on the actual product. Since the product is subject to updating, our company is not responsible for any difference from this guide and not liable for any dispute over different technical parameters from this guide. The project is subject to any change without notice.

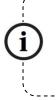

**Warning:** This is a class **A** product. In a domestic environment this product may cause radio interference in which case the user may be required to take adequate measures.

-----

| ٠ | -• |  |
|---|----|--|
| C | 4  |  |

# Contents

| 1 Device Description                                                                                                    |                                                                                                    |
|----------------------------------------------------------------------------------------------------|----------------------------------------------------------------------------------------------------|
| 1.1 NVR Overview                                                                                                    | 1                                                                                                    |
| 1.2 Functions and Features                                                                                                    | 1                                                                                                    |
| 1.3 Hardware Environment                                                                                                    | 3                                                                                                    |
| 1.4 Software Environment                                                                                                    | 4                                                                                                    |
| 1.5 Network Protocols                                                                                                    | 4                                                                                                    |
| 1.6 Appearance                                                                                                    | 4                                                                                                    |
| 1.7 Technical parameters                                                                                                    | 5                                                                                                    |
| 1.8 Panels                                                                                                    | 6                                                                                                    |
| 1.8.1 Front Panel                                                                                                    | 6                                                                                                    |
| 1.8.2 Rear Panel                                                                                                    | 7                                                                                                    |
| 1.9 Mouse Functions                                                                                                    | 9                                                                                                    |
| 1.10 Input Methods                                                                                                    | 11                                                                                                    |
| 2 Installation and Cable Connection                                                                                                    |                                                                                                    |
| 2.1 Hardware Installation                                                                                                    | 12                                                                                                    |
| 2.2 Hard Disk Installation                                                                                                    |                                                                                                    |
| 2.3 Device Installation                                                                                                    |                                                                                                    |
| 2.4 Video Input and Output Connections                                                                                                    |                                                                                                    |
| 2.5 Audio Input and Output Connections (AIN and AOUT)                                                                                                    | 15                                                                                                    |
| 2.6 Alarm Output Connections                                                                                                    |                                                                                                    |
|                                                                                                    |                                                                                                    |
| 3 System Menus                                                                                                    |                                                                                                    |
| -                                                                                                    |                                                                                                    |
| 3.1 Main Menus                                                                                                    |                                                                                                    |
| 3.1 Main Menus<br>3.2 Shortcut Menus                                                                                                    |                                                                                                    |
| 3.1 Main Menus<br>3.2 Shortcut Menus<br>3.2.1 Record Control                                                                                                    |                                                                                                    |
| <ul> <li>3.1 Main Menus</li> <li>3.2 Shortcut Menus</li></ul>                                                                                                    |                                                                                                    |
| 3.1 Main Menus<br>3.2 Shortcut Menus<br>3.2.1 Record Control                                                                                                    |                                                                                                    |
| <ul> <li>3.1 Main Menus</li> <li>3.2 Shortcut Menus</li></ul>                                                                                                    |                                                                                                    |
| <ul> <li>3.1 Main Menus</li></ul>                                                                                                    |                                                                                                    |
| <ul> <li>3.1 Main Menus</li></ul>                                                                                                    | 18<br>20<br>21<br>22<br>25<br>25<br>26<br>26<br>27                                                                                     |
| <ul> <li>3.1 Main Menus</li></ul>                                                                                                    |                                                                                                    |
| <ul> <li>3.1 Main Menus</li></ul>                                                                                                    | 18<br>20<br>21<br>22<br>25<br>26<br>26<br>27<br>30<br>30                                                                               |
| <ul> <li>3.1 Main Menus.</li> <li>3.2 Shortcut Menus</li> <li>3.2.1 Record Control.</li> <li>3.2.2 PTZ Control.</li> <li>3.3 Main Menu Operations.</li> <li>3.4 Record.</li> <li>3.4.1 Schedule.</li> <li>3.4.2 Record Playback.</li> <li>3.4.3 Backup.</li> <li>3.5 Alarm.</li> </ul>                                                                                                    |                                                                                                    |
| <ul> <li>3.1 Main Menus.</li> <li>3.2 Shortcut Menus</li> <li>3.2.1 Record Control.</li> <li>3.2.2 PTZ Control.</li> <li>3.3 Main Menu Operations.</li> <li>3.4 Record.</li> <li>3.4.1 Schedule.</li> <li>3.4.2 Record Playback.</li> <li>3.4.3 Backup.</li> <li>3.5 Alarm.</li> <li>3.5.1 Motion Detection.</li> </ul>                                                                                           | 18<br>20<br>21<br>22<br>25<br>26<br>26<br>26<br>27<br>30<br>30<br>30<br>31<br>32                                                       |
| <ul> <li>3.1 Main Menus</li></ul>                                                                                                    | 18<br>20<br>21<br>22<br>25<br>26<br>26<br>26<br>27<br>30<br>30<br>30<br>31<br>31<br>32<br>33                                           |
| <ul> <li>3.1 Main Menus.</li> <li>3.2 Shortcut Menus.</li> <li>3.2.1 Record Control.</li> <li>3.2.2 PTZ Control.</li> <li>3.3 Main Menu Operations.</li> <li>3.4 Record.</li> <li>3.4.1 Schedule.</li> <li>3.4.2 Record Playback.</li> <li>3.4.3 Backup.</li> <li>3.5 Alarm.</li> <li>3.5.1 Motion Detection.</li> <li>3.5.2 Alarm Input.</li> <li>3.5.3 Access Linkage.</li> </ul>                               | 18<br>20<br>21<br>22<br>25<br>26<br>26<br>26<br>27<br>30<br>30<br>30<br>31<br>32<br>33<br>35                                           |
| <ul> <li>3.1 Main Menus.</li> <li>3.2 Shortcut Menus.</li> <li>3.2.1 Record Control.</li> <li>3.2.2 PTZ Control.</li> <li>3.3 Main Menu Operations.</li> <li>3.4 Record.</li> <li>3.4.1 Schedule.</li> <li>3.4.2 Record Playback.</li> <li>3.4.3 Backup.</li> <li>3.5 Alarm.</li> <li>3.5.1 Motion Detection.</li> <li>3.5.2 Alarm Input.</li> <li>3.5.3 Access Linkage.</li> <li>3.5.4 Network Alarm.</li> </ul> | 18<br>20<br>21<br>22<br>25<br>25<br>26<br>26<br>26<br>27<br>30<br>30<br>30<br>31<br>31<br>32<br>33<br>35<br>35                         |
| <ul> <li>3.1 Main Menus</li></ul>                                                                                                    | 18<br>20<br>21<br>22<br>25<br>26<br>26<br>26<br>27<br>30<br>30<br>30<br>30<br>30<br>31<br>32<br>33<br>35<br>35<br>35<br>36             |
| <ul> <li>3.1 Main Menus</li> <li>3.2 Shortcut Menus</li></ul>                                                                                                    | 18<br>20<br>21<br>22<br>25<br>26<br>26<br>26<br>26<br>27<br>30<br>30<br>30<br>31<br>31<br>32<br>33<br>33<br>35<br>35<br>35<br>35<br>35 |

| 3.6.2 Network                  |    |
|--------------------------------|----|
| 3.6.3 Display                  |    |
| 3.6.4 Account                  |    |
| 3.6.5 PTZ                      | 45 |
| 3.6.6 Tour                     | 46 |
| 3.7 Advanced                   | 46 |
| 3.7.1 HDD Manage               | 46 |
| 3.7.2 Digital Channel          | 48 |
| 3.7.3 USB Update               | 49 |
| 3.7.4 Configuration            | 49 |
| 3.7.5 Maintenance              | 50 |
| 3.7.6 Default                  | 50 |
| 3.7.7 Shut Down                | 50 |
| 3.8 Information                | 51 |
| 3.8.1 HDD Information          | 51 |
| 3.8.2 BPS                      | 52 |
| 3.8.3 Log                      | 52 |
| 3.8.4 Version                  | 53 |
| 4 Quick Start                  | 54 |
| 4.1 Startup                    |    |
| 4.2 Login                      |    |
| 4.3 Shutdown                   |    |
| 4.4 Power Recovery             |    |
| 4.5 Battery Replacement        |    |
| 5 FAQ                          |    |
| 6 Web Server Client            | 58 |
|                                |    |
| 6.1 Internet Explorer Setting  |    |
| 6.2 Login                      |    |
| 6.3 Web Server Client Screen   |    |
| 6.4 Menu Bar                   |    |
| 6.5 Preview Mode               |    |
| 6.6 Video Connection           |    |
| 6.7 PTZ Control                |    |
| 6.8 Screen Settings and Others |    |
| 6.9 Record Query               |    |
| 6.10 System Configuration      |    |
| 6.10.1System Information       |    |
| 6.10.2 System Setting          |    |
| 6.10.3 Alarm Function          |    |
| 6.10.4 Advance Option          | 69 |

# **1 Device Description**

# **1.1 NVR Overview**

NVR is short for network video recorder.

The NVR is a surveillance host connected to front-end audio/video acquisition devices and alarm devices over IP network and providing the functions of browsing, recording, playback, camera control, and alarming.

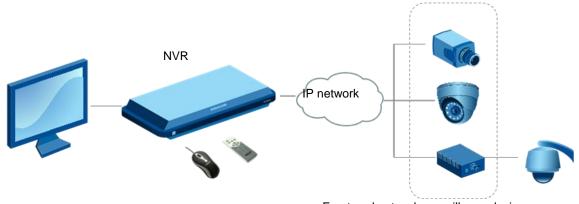

Front-end network surveillance devices

The core value of the NVR lies in that it is a type of video middleware compatible with the coding modes of various digital devices.

This provides the advantages of distributed architecture and modular access over network.

# **1.2 Functions and Features**

#### **Basic functions**

- Embedded Linux operating system.
- Real-time recording for eight 720P digital video inputs with the VSR0804S.
- One VGA video output, with VGA, CVBS, and HDMI (optional) outputs supported.
- One audio output.
- Synchronous recording and playback in one channel.
- Intercom.
- Built-in web server for remote control and management.
- Preview on mobile phones (iPhone, Android-based phones).
- Multiple DDNSs supported (Peanut Hull, 3322, dyndns, ZKDDNS).
- TB-level large-capacity hard disks.

- Digital amplification in local areas by using a mouse.
- Multi-level user rights management, ensuring system security.
- Embedded video-based access control linkage (optional) is supported.

#### Storage and backup function

- Four built-in SATA disk interfaces on the VSR0804S, supporting TB-level hard disks.
- Backup based on USB interfaces (such as common USB flash drives and mobile hard disks).
- Download from hard disks over network and backup on a client.
- Non-working disks in hibernation, facilitating heat dissipation, reducing power consumption, and extending the service life of hard disks.
- Overwrite cyclic recording and non-cyclic recording for files on hard disks.
- Dedicated storage format for data, preventing tampering and ensuring data security.

#### **Network function**

- One 10M/100M Ethernet interface.
- Parameter setting, real-time video/audio signal browsing, and NVR status check on web pages
- Control over rotation of the pan tilt zoom (PTZ) and camera parameters (such as the aperture and focal length) on the web.
- Alarm handling and system logs check.
- Records search and real-time playback.
- Multi-level user management, enabling flexible and convenient settings of users and user groups with different rights.
- Powerful networking functions and multiple networking modes supported.
- Multi-screen display in remote access over Internet.

#### **Record playback function**

- Multiplexing, supporting independent real-time recording in each channel, multi-channel search, and single-channel playback at the same time.
- Multiple record modes (for example, manual mode and action with alarm) and pre-recording function.
- Quick search for record files and classification search based on record types.
- Multiple playback modes, including the slow motion, fast forward, reverse play, and frame-by-frame play modes.
- Display of the accurate event time during the playback of a record.
- Local amplification of any area on the screen during single-screen and full-screen playback

• Search for files on a digital video recorder over network during playback.

#### Real-time surveillance function

- High-definition, fine, and soft images on the system screen.
- Display of channel status (for example, recording and video loss) on the channel screen.
- Single-screen display, multi-screen display, and multi-channel tour.
- Free adjustment of the brightness, contrast, saturation, and tone of preview images.
- VGA output interfaces, providing the surveillance function with monitors.
- Real-time display of recording code streams and space occupied per hour.
- Check of local and remote system logs supported.

#### Voice function

- One audio output.
- Intercom.
- Synchronous audio and video storage in each channel.
- Synchronous audio and record playback.

#### Alarm function

- One relay alarm output.
- Pre-recording against alarms, pre-storing records collected before an alarm is generated, with configurable pre-recording time.
- Protective circuits for alarm output interfaces, protecting main devices against damage.

#### Intelligent operation function

- Operations with a mouse supported.
- Local amplification of any area on the screen during playback.
- Copy and paste of the same settings supported on the menu.

# 1.3 Hardware Environment

- Power supply: 12V DC.
- Cable connection: Cat 5 network cables and standard AV cables.
- **Temperature:** Keep the operating temperature within the range from 0°C to 50°C. The device may fail when the temperature exceeds the upper or lower limit. Do not install the device above a heat source.
- **Humidity:** Keep the humidity within the range from 10% to 90%. Do not expose the device to rain or

damp environment. Moisture may damage internal components of the device. Do not install the device close to a water source.

- Ventilation: Install the device in a place with proper ventilation and take dustproof measures.
- **Installation mode:** Install the device horizontally or in a cabinet. Equip the device with a protective enclosure in outdoor environment.

# **1.4 Software Environment**

- Operating system: Embedded Linux.
- **Firmware:** The latest firmware shall conform to that published on the website. Customized firmware shall conform to the constraints.

# **1.5 Network Protocols**

- Multiple network protocols, including TCP/IP, HTTP, TCP, UDP, ARP, SMTP, FTP, DHCP, DNS, DDNS, NTP, P2P, and UPNP.
- Standard ONVIF protocol.

# 1.6 Appearance

• VSR0804

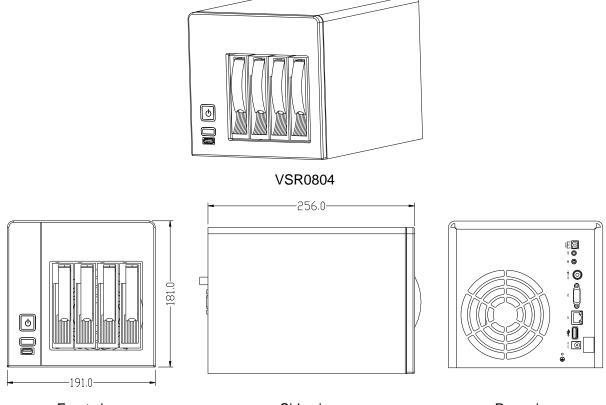

Front view

Side view

Rear view

• HVR0804

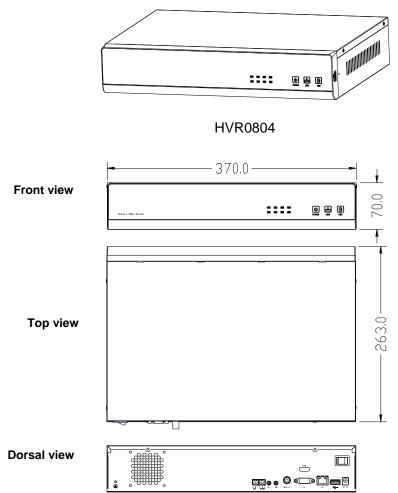

# **1.7 Technical parameters**

| Model                  | VSR0804                                                                                  | HVR0804                       |  |
|------------------------|------------------------------------------------------------------------------------------|-------------------------------|--|
| Main processor         | Embedded micro-controller                                                                |                               |  |
| Operating system       | Embedded Linux o                                                                         | operating system              |  |
| Simplex/duplex/triplex | Pentaplex (recording, playback,                                                          | backup, network, and preview) |  |
| Operation method       | Mouse                                                                                    |                               |  |
| Operating language     | 14 languages, such as Chinese Simplified, English, and Spain                             |                               |  |
| Display/preview        | Display/preview resolution of screen 1 (1280 x 720 (720P)) and screen 4 (704 x 576 (D1)) |                               |  |
| Record resolution      | Four-channel recording: 1280 x 720 (720P)                                                |                               |  |
| Playback resolution    | Single-channel playback: 1280 x 720 (720P)                                               |                               |  |
| Video/audio coding     | H.264 (video) and G.711 (audio)                                                          |                               |  |
| Record mode            | Manual, alarm, motion detection, and scheduled                                           |                               |  |

| Model                  | VSR0804 HVR0804                                                                        |                          |  |  |  |  |
|------------------------|----------------------------------------------------------------------------------------|--------------------------|--|--|--|--|
| Record search mode     | Time-based search, calendar-based search, event-based search, and channel-based search |                          |  |  |  |  |
| Record storage mode    | Local hard disk                                                                        | s and network            |  |  |  |  |
| Backup mode            | Network a                                                                              | and USB                  |  |  |  |  |
| High-definition access | Eight-chan                                                                             | nel, 720P                |  |  |  |  |
| Video output           | One BNC output and one                                                                 | /GA output (1280 x 1024) |  |  |  |  |
| HDMI output            | Optic                                                                                  | onal                     |  |  |  |  |
| Audio input/output     | 1 input and 1 output                                                                   |                          |  |  |  |  |
| Alarm input/output     | No input and one output 2 input and 2 output                                           |                          |  |  |  |  |
| Network interface      | RJ45 10M/100M adaptive Ethernet interface                                              |                          |  |  |  |  |
| 485 interface          | None                                                                                   | $\checkmark$             |  |  |  |  |
| USB interface          | Two USB 2.0 interfaces                                                                 |                          |  |  |  |  |
| Hard disk              | Four SATA interfaces                                                                   |                          |  |  |  |  |
| Hard disk              | Four 2 TB large-capacity hard disks                                                    |                          |  |  |  |  |
| Power supply           | 12 V DC±10% (external power supplies), 3 A                                             |                          |  |  |  |  |
| Power consumption      | < 20 W (without hard disks)                                                            |                          |  |  |  |  |
| Operating temperature  | 0°C to 50°C                                                                            |                          |  |  |  |  |
| Operating humidity     | 10% to 90%                                                                             |                          |  |  |  |  |

# 1.8 Panels

# 1.8.1 Front Panel

• VSR0804

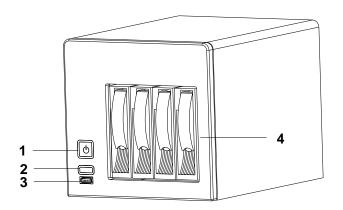

Front panel of the VSR0804S

| No. | Item | Description |
|-----|------|-------------|
|-----|------|-------------|

| No. | Item          | Description                                                                                                    |
|-----|---------------|----------------------------------------------------------------------------------------------------|
| 1   | Power button  | Used to power on and power off the system                                                                                                    |
| 2   | Reset button  | Used to restart the device                                                                                                    |
| 3   | USB interface | Used to connect a mouse                                                                                                    |
| 4   | Disk slot     | Used to hold a hard disk (A screw hole is available on the top of at the bottom of the slot. You can fix the hard disk by tightening the screw.) |

• HVR0804

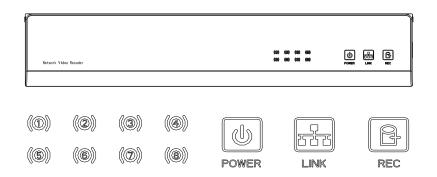

NVR Series Front Panel Diagram (Take HVR0804 as an example)

| Name/Mark | Instruction                                                                                    |  |  |  |
|-----------|------------------------------------------------------------------------------------------------|--|--|--|
| 0         |                                                                                                |  |  |  |
| 2         |                                                                                                |  |  |  |
| 3         |                                                                                                |  |  |  |
| 4         | Video connection indicators: Continuous blue light indicates                                   |  |  |  |
| \$        | successful video connection of corresponding channels.                                         |  |  |  |
| 6         |                                                                                                |  |  |  |
| Ø         |                                                                                                |  |  |  |
| 8         |                                                                                                |  |  |  |
| POWER     | Power indicator: Continuous blue light indicates the power is ready.                           |  |  |  |
| LINK      | Network indicator: Continuous blue light indicates the network is connected.                   |  |  |  |
| REC       | Hard disk video recording indicator: Continuous blue lig indicates the hard disk is recording. |  |  |  |

# 1.8.2 Rear Panel

• VSR0804

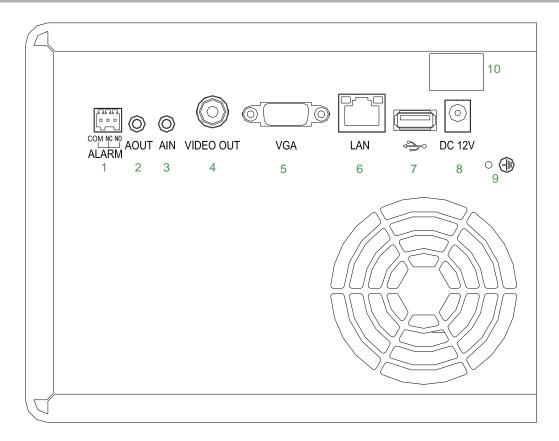

#### Rear panel of the VSR0804S

|    | Item          | Description                                                  |
|----|---------------|--------------------------------------------------------------|
| 4  | ALARM         | Alarm output interface                                       |
| 1  | (COM, NC, NO) | COM: common terminal, NC: normally closed, NO: normally open |
| 2  | AOUT          | Audio output interface                                       |
| 3  | AIN           | Voice input interface                                        |
| 4  | VIDEO OUT     | CBVS video output interface                                  |
| 5  | VGA           | VGA video output interface                                   |
| 6  | LAN           | RJ45 adaptive Ethernet interface                             |
| 7  |               | USB interface                                                |
| 8  | DC 12V        | 12 V DC power interface                                      |
| 9  | Ð             | Grounding copper bar                                         |
| 10 |               | Main power switch                                            |

### • HVR0804

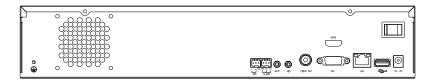

HDMI

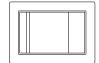

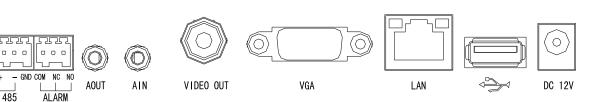

| Name/Mark              | Instruction                                                                                                    |  |
|------------------------|----------------------------------------------------------------------------------------------------|--|
| A1, GND                | Alarm Input Interface 1                                                                                                    |  |
| A2, GND                | Alarm Input Interface 2                                                                                                    |  |
| (485A, 485B)           | 485 Interface                                                                                                    |  |
| (COM1, NO1, NC1)       | Alarm Input Interface 1<br>COM1, NC1 Normal Close, NO1 Normal Open                                                                  |  |
| (COM2, NO2, NC2)       | Alarm Input Interface 2<br>COM2, NC2 Normal Close, NO2Normal Open                                                                   |  |
| ALARM<br>(COM, NO, NC) | Alarm output interface<br>COM indicates a common port; NC indicates being normally<br>closed, and NO indicates being normally open. |  |
| AOUT                   | Audio output interface                                                                                                    |  |
| AIN                    | Audio input interface                                                                                                    |  |
| VIDEO OUT              | CBVS video output interface                                                                                                    |  |
| VGA                    | VGA video output interface                                                                                                    |  |
| LAN                    | RJ45 auto negotiation Ethernet port                                                                                                 |  |
|                        | USB interface                                                                                                    |  |
| DC 12V                 | DC12V power interface                                                                                                    |  |
| HDMI                   | HD video output interface                                                                                                    |  |
|                        | Main power switch                                                                                                    |  |

# **1.9 Mouse Functions**

#### \*This document assumes that you operate the mouse with your right hand.

To perform operations on menus by using a mouse, connect the mouse to the USB interface of the

device.

#### **Description of mouse functions**

|                                                                                                    | When you have not logged in to the system, a password text box is displayed after you click on the screen.                                                                                                    |
|----------------------------------------------------------------------------------------------------|----------------------------------------------------------------------------------------------------|
|                                                                                                    | A menu is displayed when you click a menu icon.                                                                                                    |
|                                                                                                    | This action allows you to perform operations instructed on the controls.                                                                                                    |
|                                                                                                    | This action allows you to change the status of a checkbox or a motion detection area.                                                                                                    |
|                                                                                                    | A drop-down list is displayed when you click a combo box.                                                                                                    |
| Click                                                                                                    | In a text box, you can select an input method, for example, numeric input, character input, uppercase/lowercase English letter input, or Chinese input. You can type a character by clicking it on the panel. Indicates a backspace, and indicates a space. In an edit box, indicates the input of a space, and indicates the deletion of the character before the cursor. In a numeric box, indicates zeroing out, and indicates the deletion of the last digit. You can type only digits (for example, the standby time in common setting) in a numeric box. You can type any characters (for example, a channel name) in an edit box. |
|                                                                                                    | This action allows you to perform special operations of controls. For example, you can double-click an option in a record file list to play back the record.                                                                                                    |
| Double-click                                                                                                    | In multi-screen mode, when you double-click a specific screen, the screen is displayed<br>in full-screen mode. When you double-click the screen again, it returns to the<br>multi-screen mode.                                                                                                    |
| When you right-click the screen during real-time surveillance, a shortcut menu<br>displayed, providing the multi-screen mode, image color, record search, manual<br>recording, alarm input, alarm output, and main menu options. The multi-screen<br>mode is relevant with the number of channels on the device. For example, a<br>four-channel device displays only a single screen or four screens. The image c<br>applies to the channel that the cursor indicates. In multi-screen mode, the syste<br>automatically switches to the single screen of the corresponding channel before<br> |                                                                                                    |
|                                                                                                    | This action allows you to exit the current menu without saving the settings.                                                                                                    |
|                                                                                                    | This action allows you to increase or decrease the number in a numeric box.                                                                                                    |
| Scroll                                                                                                    | This action allows you to switch between options in a combo box.                                                                                                    |
|                                                                                                    | This action allows you to page up and page down in a list box.                                                                                                    |
| Move                                                                                                    | You can select a control or a component of a control in the current coordinates and move it by using the mouse.                                                                                                    |
| Drag                                                                                                    | This action allows you to select motion detection areas, area settings, and area coverage.                                                                                                    |

**Note:** If a mouse cannot be detected after you connect it to the NVR, the mouse is incompatible with

the NVR. Replace the mouse.

# **1.10 Input Methods**

|   |   |   |                         |   |   | ABC |
|---|---|---|-------------------------|---|---|-----|
| A | В | C | D                       | E | F | G   |
| H |   | J | K                       | L | M | N   |
| 0 | P | Q | R                       | S | T |     |
| U | V | W | $\left  \times \right $ | Y | Ζ | ←   |

In a text box, you can select an input method, for example, digit input, character input, uppercase / lowercase English letter input.

You can type a character by clicking it on the panel.

| lcon | Description                                             | lcon | Description                    |
|------|---------------------------------------------------------|------|--------------------------------|
| abc  | Lowercase English letter input status                   | 123  | Numeric input status           |
| ABC  | Uppercase English letter input status                   | ]    | Space key                      |
| Ļ    | Deletion key: to delete the character before the cursor | :/?  | Special character input status |

# **2 Installation and Cable Connection**

#### Note the following during the installation:

- **1.** Take out all materials required for the installation.
- **2.** Connect cables (video signal input cables, audio signal input cables, and network cables) as required.
- 3. Connect the rear panel, front panel, and power supply in sequence.
- 4. Take out the regulated power adapter or power cable and connect the power supply.

# 2.1 Hardware Installation

#### **Check After Unpacking**

- After you receive the product, check the appearance to see whether it is damaged during the transportation.
- Open the packing box and check the accessories according to the packing list.
- Remove the protective film from the product.

#### **Front Panel and Rear Panel**

- Read the descriptions of buttons on the front panel and interfaces on the rear panel in the instruction.
- Check the model on the protective film of the front panel against the order contract.
- Keep the label on the rear panel intact. It is required for after-sales services. Do not tear down or discard the label. Otherwise, no warranty service will be provided. When you call after-sales personnel of the company, provide the serial number of the product.

#### **Internal Check**

Check for damage and scratches. Check whether data cables, power cables, and fan power supplies are connected to the main board on the front panel properly.

#### Precautions (Contact us if you have any doubt)

- 1. After unpacking, ensure that the materials are consistent with the packing list.
- 2. Check the voltage, avoiding device damage caused by improper voltage.
- 3. Check the installation environment. Do not use the device in damp or high-temperature environment. Ensure proper ventilation and keep the air vents unblocked. Lay the device horizontally. Do not install the device in environment with sharp vibration.

# 2.2 Hard Disk Installation

Check whether hard disks are installed when you install the device for the first time. The NVR supports TB-level hard disks. Use recommended models of hard disks (7200 rpm or above high-speed hard disks) and SATA disk cables delivered with the device.

#### • VSR0804

To install a hard disk on the VSR0804, perform the following operations:

1. Press the button at the bottom of a disk slot to eject the disk slot.

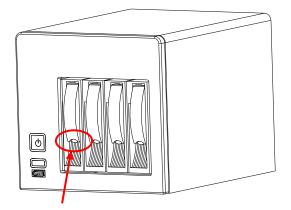

**2.** Pull the disk slot out of the shelf, install a hard disk in the disk slot, and fix the hard disk using two screws.

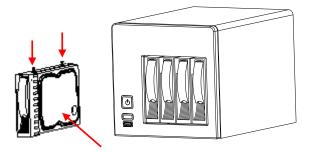

3. Insert the disk slot in the shelf. If a sound is generated, the disk slot is inserted properly.

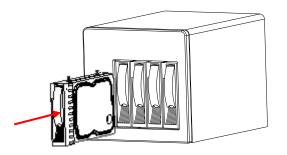

• HVR0804

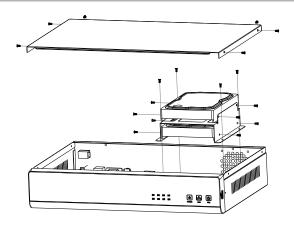

- 1. Unscrew the screws, and remove the cover.
- 2. Unscrew the hard disk slot screws, and take out the hard disk slot from the chassis.
- 3. Put a hard disk in the hard disk slot and fix the hard disk into the hard disk slot with screws.
- 4. Install the hard disk slot into the chassis, and fix it with screws.
- 5. Install the cover, and fix it with screws.

# 2.3 Device Installation

#### Procedure and precautions:

- 1. Lay the device on a flat and stable rack.
- 2. Ensure that the temperature in the room is below 35°C (95°F).
- 3. Leave a 15 cm (6 in.) space around the device for air circulation.
- 4. Install assemblies on the rack from bottom to top.
- **5.** When multiple assemblies are installed on the rack, take proper measures to avoid overload of the power socket on the rack.

# 2.4 Video Input and Output Connections

#### Video input connections (LAN)

 Connect network cameras to the NVR. If only one network camera is available, connect it to the NVR directly through a network cable. If multiple network cameras are available, connect them to the NVR through a switch.

#### Video output connections (VGA, VIDEO OUT, HDMI)

- The NVR supports VGA , CVBS, and HDMI video outputs. You can use one of them at a time.
- Dedicated monitors, computer displays, televisions, video matrixes, and high-definition large-screen displays can be used as external display devices.
- To ensure the quality of images, use dedicated monitors.

Note the following when you use computer displays or televisions as monitors:

- Ensure proper grounding. Low-quality computer displays or televisions have electric leakage hazards, which may damage other devices.
- Perform degaussing regularly to ensure proper operating of the monitors.
- Keep the monitors away from devices that generate strong electromagnetic interference.
- Power off the device after operating for a period to extend the service life of the device.

# 2.5 Audio Input and Output Connections (AIN and AOUT)

Generally, the audio output signal parameter of the NVR is larger than 200 mV 1K. The NVR can be connected to external low-impedance headsets and active sound boxes directly or connected to other sound output devices through power amplification drives.

When the NVR is not isolated from external sound boxes or audio monitoring units, output squealing may occur. In this case, take the following measures:

- Adjust the volume of the sound box to be smaller than the threshold at which output squealing occurs.
- Adjust the layout of the audio monitoring units and sound boxes.
- Use sound-absorbing materials during decoration to reduce the reflection of sound and improve the acoustic environment.
- Use audio monitoring units with superb directionality.

# 2.6 Alarm Output Connections

1. Alarm output interface (one alarm output)

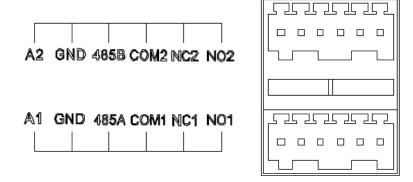

- As shown in the figure, COM1 is the common ground terminal, NC1 is the normally closed output terminal, and NO1 is the normally open output terminal.
- Power supplies must be connected to external alarm devices for the Boolean alarm output (NO contact).
- Grounding alarms are generated when the alarm circuit is directly connected to the ground.
- To protect the host against overload, read the relay parameters on the alarm output side in the

following table before cable connection.

| Model: HFD3              |                                            |                             |  |
|--------------------------|--------------------------------------------|-----------------------------|--|
| Contact material         | AgNi                                       |                             |  |
|                          | Rated switching capacity                   | 30V DC 2A, 125VAC 0.5A      |  |
| Rated values             | Maximum switching power                    | 60W/62.5VA                  |  |
| (Resistance load)        | Maximum switching voltage                  | 220VDC, 250VAC              |  |
|                          | Maximum switching current                  | 2A                          |  |
|                          | Between contacts with the same polarity    | 1000 V AC, 1 minute         |  |
| Insulation               | Between contacts with different polarities | 1500 V AC, 1 minute         |  |
|                          | Between contacts and coils                 | 2000 V AC, 1 minute         |  |
| Surge voltage            | Between contacts with the same polarity    | 1500 V AC (10 x 160 us)     |  |
| Connection time          | 4ms max                                    |                             |  |
| Disconnection time       | 4ms max                                    |                             |  |
|                          | Mechanical                                 | 100,000,000 times           |  |
| Service life             | Electrical                                 | 100000 times (30 V DC, 2 A) |  |
| Operating<br>temperature | -40°C to +85°                              | °C                          |  |

Parameters of relays on the alarm output side

#### 2. Alarm output connection diagram

Generally, the alarm output terminal is disconnected. It is closed when an alarm needs to be reported. It does not provide voltage output, and external power supplies are required to ensure proper operating of external speakers, lights, and alarm devices. As shown in the following figure, the independent power supply terminal is connected to the positive and negative terminals of the external power supply.

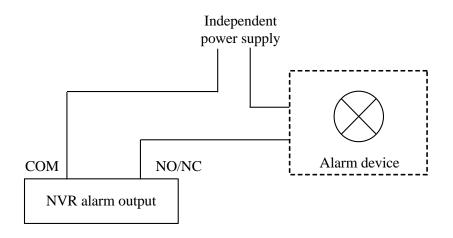

#### Precautions for alarm output connection:

- Do not connect the alarm output terminal of the NVR to high-power loads. (For details, see the relay parameters on the alarm output side.)
- Protect relays again over current when you constitute an output circuit.
- Use contactors for isolation when high-power loads are connected.

# **3 System Menus**

# 3.1 Main Menus

| Main Menu | First-level<br>Submenu | Description                                                                                                    |
|-----------|------------------------|----------------------------------------------------------------------------------------------------|
|           | Schedule               | It allows you to set the record mode ( <b>Timer</b> , <b>Motion</b> , or <b>Alarm</b> )<br>and set the time period for scheduled operations (recording,<br>receiving external alarms, and enabling motion detection)<br>everyday within a week.                                                                                                    |
| Record    | Search                 | It allows you search for and play back records. You can search for<br>a record based on the record type (All, Alarm, Motion, and All<br>Alarms), channel, or time. The search results are displayed in a<br>list. You can play back a record by double-clicking it. R indicates<br>common records, A indicates alarm records, M indicates motion<br>detection records, and H indicates manual records. |
|           | Backup                 | It allows you back up records. You can search for a record based<br>on the record type ( <b>All</b> , <b>Alarm</b> , <b>Motion</b> , and <b>All Alarms</b> ),<br>channel, or time. The search results are displayed in a list. You<br>can click and back up a record.                                                                                                    |
|           | Motion<br>Detection    | It allows you to set the detection areas and sensitivity of the front-end IPC.                                                                                                    |
|           | Alarm Input            | It allows you to set the channel, enable switch, alarm input type,<br>alarm time, output delay and mode, action with alarm, alarm<br>record delay, and tour when alarm input signals are available on<br>the NVR. You can copy parameter settings of channels.                                                                                                    |
| Alarm     | Access<br>Function     | Configuration of alarm linkage between an NVR and an access control device ( <b>Optional</b> )                                                                                                    |
|           | Network Alarm          | It allows you to set the channel, enable switch, alarm input type,<br>alarm time, output delay and mode, action with alarm, alarm<br>record delay, and tour when alarm input signals are available on<br>the front-end IPC. You can copy parameter settings of channels.                                                                                                    |
|           | Alarm Output           | It allows you to set the alarm output mode, configurations, switch, and alarm state of the NVR.                                                                                                    |
|           | Abnormity              | It allows you to set the enable switch and action with abnormity (such as alarm output, alarm output delay, screen prompt, and email).                                                                                                    |

| Main Menu | First-level              | Description                                                                                                    |
|-----------|--------------------------|----------------------------------------------------------------------------------------------------|
|           | Submenu<br>Digital Alarm | It allows you to set the channel, enable switch, alarm time, output<br>delay, action with alarm, alarm record delay, tour, and screen<br>capturing when video signals are lost. You can copy parameter<br>settings of channels.                                                                                                    |
|           | General                  | It allows you to set basic parameters, including the system time<br>and date formats, language, record storage mode, device No.,<br>video format, display, and standby time.                                                                                                    |
|           | Network                  | It allows you to set the IP address, subnet mask, default gateway,<br>transmission terminal, and number of access users, email, DNS,<br>DDNS, PPPoE, UPNP, IP privilege, NTP, FTP, RTSP, auto<br>registration, and management of online users.                                                                                             |
| Setting   | Display                  | It allows you to: set the channel names, time titles of analog and digital channels, channel titles, record state, and alarm state; adjust TVs; modify the transparency and the positions of time titles and channel titles.                                                                                                    |
|           | Account                  | It allows you to maintain user groups and user accounts. You can add, modify, and delete users and modify passwords.                                                                                                    |
|           | PTZ                      | It allows you to set PTZ parameters, such as the protocol, address, baud rate, data bits, stop bits, and parity.                                                                                                    |
|           | Tour                     | It allows you to set the preview screen, tour type, and interval.                                                                                                    |
|           | HDD Manage               | It allows you to manage hard disks and clear data from hard disks.                                                                                                    |
| Advanced  | Digital Channel          | It allows you to set the following parameters of a digital channel:<br>enable switch, device type, decoding policy, audio/video, channel<br>types and code stream types of remote devices, IP addresses<br>and port IDs of remote devices, user accounts, and preset points.<br>You can search for IP addresses of the devices on the LAN. |
|           | USB Update               | It allows you to update the kernels, U-Boot, configurations, application programs, and file systems by using the upgrade file.                                                                                                    |
|           | Configuration            | It allows you to save system configurations as a configuration file<br>and import/export system configurations for quick settings.                                                                                                    |

| Main Menu   | First-level<br>Submenu | Description                                                                                                    |
|-------------|------------------------|----------------------------------------------------------------------------------------------------|
|             | Maintenance            | It allows you to set automatic system restart and file deletion.                                                                                                    |
|             | Default                | It allows you to restore all or part of the configurations to default configurations.<br>Note: This function is not applicable to user accounts.                           |
|             | Shut Down              | It allows you to log out of, shut down, and restart the system.                                                                                                    |
|             | HDD<br>Information     | It allows you to check the status of the SATA interface and the total space, free space, record start/end time, and record type of all hard disks or a specific hard disk. |
| Information | BPS                    | It allows you to check the current code stream size of each channel and the estimated disk space occupied per hour.                                                        |
| <b>S</b>    | Log                    | It allows you to check the logs of critical system events and specify the logs to be recorded.                                                                             |
|             | Version                | It allows you to check the hardware features and the software version and release date.                                                                                    |

# 3.2 Shortcut Menus

| Shortcut Menu      | Description                                                                                                    |
|--------------------|----------------------------------------------------------------------------------------------------|
| Record<br>Playback | It allows you to quickly access the record playback screen and play back records.                                                     |
| Record Control     | It allows you to control the record mode, configure recording for each channel, and enable/disable recording.                         |
| Record Backup      | It allows you to quickly access the record backup screen and back up records.                                                         |
| Alarm Output       | It allows you to quickly access the alarm output setting screen, enable/disable alarm output, and set the alarm output status.        |
| Pan/Tilt/Zoom      | It allows you to quickly access the PTZ control screen and configure the preset points, tour routes, focus, and auxiliary operations. |
| TV Adjust          | It allows you to quickly access the TV adjustment screen and set the top, bottom, left, and right edge spacing for TV output.         |
| Logout             | It allows you to quickly access the system shutdown screen and perform the shutdown, restart, log-out, and switchover operations.     |

| Screen<br>Switchover | It allows you to switch among single-screen, 4-screen, 8-screen, 9-screen, 16-screen, and 25-screen modes. |
|----------------------|----------------------------------------------------------------------------------------------------|
| Mute                 | It allows you to disable the alarm buzzer.                                                                 |
| Mate                 | (The alarm buzzer is disabled by default.)                                                                 |

# K Notes:

For details about record playback, see section 3.4.2 Record Playback.

For details about record backup, see section <u>3.4.3 Backup</u>.

For details about alarm output, see section <u>3.5.5 Alarm Output</u>.

For details about TV adjustment, see section 3.6.3 Display.

For details about system shutdown, see section <u>3.7.7 Shut Down</u>.

# 3.2.1 Record Control

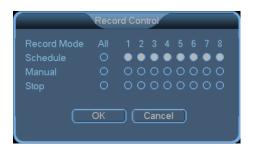

**Channel:** All channel numbers of the device are listed. The number of channel numbers is consistent with the maximum number of channels supported by the device.

**Status:** The current status of the corresponding channel is displayed. A channel may be in the **Always**, **Config**, or **Close** status. Selected channels are marked by •.

- Always: This status has the top priority. After the Always status is enabled, common recording is enabled in corresponding channels despite the status of the channels.
- Config: It enables recording based on the Timer, Motion, and Alarm settings on the Record Setting screen.
- Close: It stops recording in all channels.

Start All: It enables recording in all channels.

Stop All: It stops recording in all channels.

1. Start/stop recording in one or more channels.

Before you start/stop recording in a channel, check the record state ( $\circ$  or  $\bullet$ ) of the channel.  $\circ$  indicates that the channel is not in the recording state, and  $\bullet$  indicates that the channel is in the recording state.

If **Always** is marked by • for a channel, automatic recording is enabled for the channel. If **Close** is marked by • for a channel, automatic recording is disabled for the channel.

If **Config** is marked by • for a channel, scheduled recording is enabled for the channel. If **Close** is marked by • for a channel, scheduled recording is disabled for the channel.

You can start/stop recording in other channels by repeating the preceding operations.

#### 2. Start recording in all channels.

To enable automatic recording in all channels, select **Always** (•) for **All**. After automatic recording is enabled in all channels, the NVR starts recording based on the **Timer**, **Motion**, and **Alarm** settings on the **Record Setting** screen and provides automatic recording channels.

To enable scheduled recording in all channels, select **Config** (•) for **All**. After scheduled recording is enabled in all channels, the recording stops in all channels despite the scheduled settings on the **Record Setting** screen.

#### 3. Stop recording in all channels.

To stop recording in all channels, select **Close** (•) for **All**. Recording then stops despite the status of the channels.

# 3.2.2 PTZ Control

| PTZ                                                                                                    | PTZ                                  | PTZ                         |
|----------------------------------------------------------------------------------------------------|--------------------------------------|-----------------------------|
| Speed 5                                                                                                    | No. 0 Preset                         | Direct Aux Oper             |
| Image: Second second secon | Pattern Tour<br>AutoScan AutoPan     | Light   On Off Aux Num Oper |
| Next Page Set                                                                                                    | Flip     Reset       Next Page     • | 1 On Off<br>Next Page       |

**Direction Control:** Control the pan/tilt direction of the PTZ as instructed by the arrows (top, top right, top left, left, right, bottom right, bottom left, and bottom). You can control a direction by clicking the corresponding arrow and hold. When you release the mouse, the direction is not under control.

**Speed:** Control the speed when the PTZ moves up, down, left, and right or in tour mode. It ranges from 1 to 8. The larger the value, the higher the pan/tilt speed.

**Zoom:** When the camera lens provides the electric focusing function, click – to move the focus forward to obtain a clearer image and click + to move the focus backward to make the image blurry.

**Focus:** When the camera lens provides the electric zooming function, click – to zoom in to monitor remote scenes or click + to zoom out to monitor nearby scenes.

**Iris:** When the camera lens provides the electric iris function, click – to reduce the aperture or click + to enlarge the aperture.

**Next Page:** Click this button to go to the next page on the PTZ.

Set: Click this button to go to the PTZ Set screen. You can set Preset, AutoScan, Pattern, Border, and Tour.

Preset: Type a value for Preset. The PTZ then turns to the preset position.

Pattern: Type a value for Pattern. The tour track of PTZ cameras is invoked.

Tour: Type a value for Tour. The tour route of PTZ cameras is invoked.

AutoScan: Enable linear scanning for PTZ cameras.

AutoPan: Enable PTZ cameras to rotate horizontally.

Flip: Enable PTZ cameras to flip.

**Reset:** Reset the PTZ to the power-on state.

**Direct Aux Oper:** Start or shut down auxiliary devices. If a camera is connected to external lights, click **On** to turn on the lights or click **Off** to turn off the lights.

Aux Num Oper: If the PTZ is connected to multiple auxiliary devices, click On to start the auxiliary devices or click Off to shut down the auxiliary devices.

| F                                               | νTZ                                   |
|-------------------------------------------------|---------------------------------------|
|                                                 | k                                     |
| Function<br>Preset<br>Pattern<br>Border<br>Tour | Preset 1<br>Name<br>Set<br>Del Preset |

Preset: Set the No. of a preset point.

Name: Set the name of a preset point.

**Set:** Set the current position to a preset point by clicking this button.

**Del Preset:** Delete the current preset point by clicking this button.

Click a PTZ camera channel where you want to create a preset point. Control the horizontal and vertical positions of the PTZ camera. Type the No. and name of the preset point. Click **Set**. The preset point is created successfully. You can click **Del Preset** to delete the preset point.

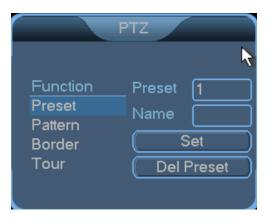

Pattern: Set the number of the tour track.

Start: Set the start point of the tour track.

**End:** After you click **Start**, the PTZ starts pan/tilt. Return to the setting screen, click **End** and set the end point of the tour track.

Click a PTZ camera channel where you want to set the tour track. Control the horizontal and vertical positions of the PTZ camera. Type the No. of the tour track. Click **Start** and set the start point of the tour track. Make the PTZ move along the expected tour route. Click **End**. The tour track is set successfully.

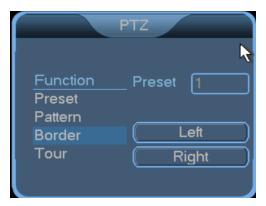

Border: Set the number of the tour track.

Left: Set the left border of the tour track.

**Right:** Set the right border of the tour track.

Click a PTZ camera channel where you want to enable AutoScan. Set the left border and right border, that is, set an AutoScan route.

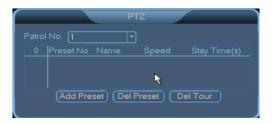

Patrol No.: Select the No. of a tour route.

Add Preset: Select a preset point that you want to add to the tour route.

**Del Preset:** Delete a preset point from the tour route.

**Del Tour:** Delete the current tour route.

# 3.3 Main Menu Operations

Right-click on the screen and choose **Main Menu** from the shortcut menu that is displayed. In the **SYSTEM LOGIN** dialog box that is displayed, set **User Name** and **Password** and click *OK*. Main menus are displayed, including **Record**, **Alarm**, **Setting**, **Advanced**, and **Information**.

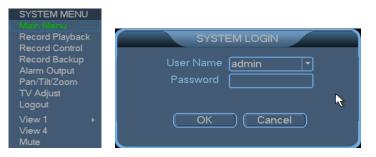

The following table describes common identifiers on menus.

| Identifier                        | Name                  | Description                                                                                                    |
|-----------------------------------|-----------------------|----------------------------------------------------------------------------------------------------|
| A A A A A A A A A A A A A A A A A | Active page           | Lower-level menus are displayed when you move the cursor on a menu icon.                                                                   |
|                                   | Check box             | It is used to select or deselect a function. If it is filled, the function is selected. If it is not filled, the function is not selected. |
| 1                                 | Drop-down<br>list box | At least two options are available in a drop-down list box, and only one option can be selected.                                           |
| 192 . 168 . 0 . 191               | Edit box              | Letters, texts, and symbols in an edit box are editable.                                                                                   |
| OK Cancel                         | Button                | It is used to execute a function or go to a lower-level menu.                                                                              |

The following table describes common buttons on menus.

| Button      | Function                                                                       |
|-------------|--------------------------------------------------------------------------------|
| Save        | To save parameter modifications on a menu                                      |
| (ОК)        | To save the parameter settings on a menu and go to the upper-level menu.       |
| Cancel      | To go to the upper-level menu without saving the parameter settings on a menu. |
| ( Default ) | To restore the parameter settings on a menu to the default configurations.     |
| Сору        | To copy the parameter settings of a channel.                                   |
| Paste       | To paste the copied parameters settings to a channel.                          |

# X Notes:

- Two default users are available in the system: user *admin* and user *guest*. The default password of the two users is *123456*.
- (2) Settings on sub menus take effect only after you click Save or OK.

# 3.4 Record

**Note:** You are required to have the rights for recording. Before recording, ensure that hard disks are installed and formatted properly.

This function allows you to set and play back records. For example, you can set recording to the **Timer**, **Motion**, and **Alarm** mode. You can also search for records based on the record type (all, external alarms, video detection, all alarms, and manual records), channel, and time. The search results are displayed in a list.

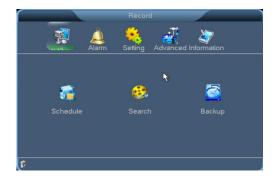

### 3.4.1 Schedule

When you start the NVR for the first time, it works in 24-hour continuous recording mode by default. Choose **Main Menu** > **Record** > **Schedule**. You can set scheduled continuous recording, that is, continuous recording within a preset time period, including time settings for common records (R), motion detection records (M), alarm records (A), and manual records (H).

|                            | 60 min Pre-Rec          |              |  |   |
|----------------------------|-------------------------|--------------|--|---|
| Record Control<br>Week Day | Schedule O Manu     Wed | ual O<br>CMN |  |   |
|                            | 00:00 - 24:00           |              |  | 4 |
|                            | 00:00 - 24:00           |              |  |   |
|                            | 00:00 - 24:00           |              |  |   |
|                            | 00:00 - 24:00           |              |  |   |
|                            | 00:00 - 24:00           |              |  |   |
|                            | 00:00 - 24:00           |              |  |   |

Channel: Select a channel No. and set the channel. To set all channels at a time, select All.

Pack Duration: Set the length of a single record file.

**Pre-Record:** Record the scenes before the specified action occurs.

**Record Control:** Only one option can be selected. The selected option is marked by •. The **Config**, **Always**, and **Close** options are available.

Week Day: Select a date for channel settings. To apply the channel settings to all dates, select All.

Schedule: Enable a record state in the current channel within the schedule. The selected status is marked by ■. The CMN, MD, and Alarm statuses are available. You can select one or more statuses. Six schedules are provided. The time in different schedules can be the same for a record state. The time ranges from 00:00 to 24:00. Click Save after all channels are set properly.

#### Quick setting:

- 1. You can copy the record settings of one channel to another. For example, select channel 1, set the record state, clicks **Copy**, switch to channel 3, and click **Paste**. The record state of channel 5 becomes the same as that of channel 1.
- 2. You can save the settings of each channel independently or save the settings of all channels at a time.

### X Notes:

- (1) You can copy the record settings of one channel to another. After screen modification, the Copy, Paste, and Default buttons are still available, but you can only copy or paste the same type of settings. For example, the copied video loss setting cannot be pasted to the block detection field, and the block detection setting of channel 1 can be copied and pasted only to the block detection field of other channels.
- (2) Channel settings can be copied and pasted. However, during video detection setting, parameters in the motion detection area cannot be copied, because video contents in each channel are different.
- (3) Channel types and detection types are varied. The **Default** operation applies only to the detection type of the current channel. For example, when you perform the **Default** operation on the block detection screen, the operation takes effect only on the current screen and does not affect the settings of other detection types.

### 3.4.2 Record Playback

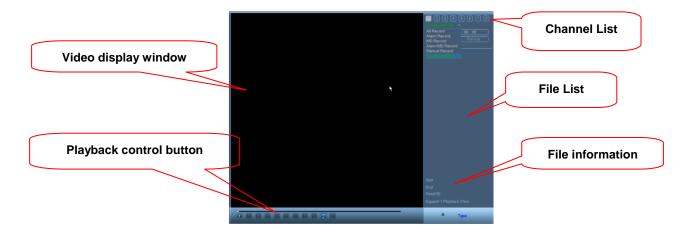

Set video search criteria (including **Record Type**, **Channel**, and **Time**) and click **Search**. To search for an **Access Record**, click **Search**. The **Record Playback** window displays the access record that meets the search criteria, as shown in the following figure.

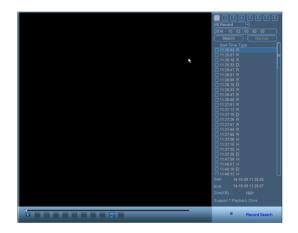

Double-click the record file to view the access record.

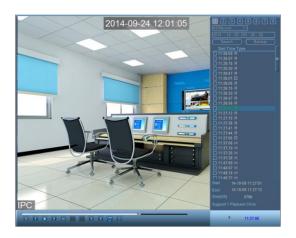

**Note:** Access records are generated by means of access linkage, which is optional and available only to some NVRs. To enable the function on your devices, please consult our commercial representatives or pre-sale technical support engineers.

#### **Record search**

| Record Search           | Description                                                                         |  |
|-------------------------|-------------------------------------------------------------------------------------|--|
| Record Playback<br>menu | Choose Main Menu > Record > Record Playback. The Record Playback menu is displayed. |  |
|                         | Note: You need to type a password if you have logged out of the system.             |  |

| Record playback<br>operation<br>(Local single-screen<br>playback and<br>multi-screen playback) | <ul> <li>You can search for records based on the record type (all, Alarm Record, MD Record, Alarm/MD Record, Manual Records, and All Snap), channel, and time. The search results are displayed in a list. 128 record files are displayed on the screen. You can scroll the screen by using a mouse and view the files. You can play a record file by clicking it.</li> <li>Notes:</li> <li>1. R indicates common records, A indicates external alarm records, M indicates motion detection records, H indicates manual records, D indicates access records.</li> <li>2. You can select one or two channels for playback. If you select two</li> </ul> |  |
|------------------------------------------------------------------------------------------------|----------------------------------------------------------------------------------------------------|--|
| Playback operational area                                                                      | channels, the record files in two windows can be played at the same time.<br>The channel, date, time, play speed, and play progress are displayed on the<br>screen during playback. You can control the play speed, enable cyclic play<br>(automatic cyclic play of record files that meet the search criteria) and<br>full-screen display, and hide or show the playback status bar.<br>Note: In full-screen mode, control buttons are automatically hidden and are<br>displayed when you move the mouse.                                                                                                    |  |
| Local amplification                                                                            | During single-screen playback in full-screen mode, you can select any a<br>on the screen by using the left button of the mouse and amplify the select<br>area by clicking in it. To exit the local amplified screen, right-click it.                                                                                                    |  |

# Fast forward and slow motion during playback

| Button         | Description                                                                       |  |
|----------------|-----------------------------------------------------------------------------------|--|
|                | During playback, you can click this button to switch between fast forward         |  |
| Fast forward 🕨 | modes, such as fast forward 1 and fast forward 2. This button also serves as the  |  |
|                | reverse switchover button of the slow motion button.                              |  |
|                | During playback, you can click this button to switch between slow motion          |  |
| Slow motion 🕨  | modes, such as slow motion 2 and slow motion 1. This button also serves as        |  |
|                | the reverse switchover button of the fast forward button.                         |  |
| Play/pause 🕨   | e ► In slow motion mode, you can click this button to play or pause a record.     |  |
| Previous/next  | This button is available only in playback. To play the previous or next record in |  |
| FIEVIOUS/IIEXL | the same channel, click 🗹 or 🎽.                                                   |  |

#### Reverse play and frame-by-frame playback

| Button                                        | Description                                                                                                    | Remarks                                                                         |
|-----------------------------------------------|----------------------------------------------------------------------------------------------------|---------------------------------------------------------------------------------|
| Reverse play<br>(playback control<br>button ( | When you click on the playback control bar during<br>normal play of a record file, the record file starts to be<br>played in reverse. When you click again, the<br>reverse play stops. | In reverse play or<br>frame-by-frame<br>play mode, you can<br>click I to switch |
| Manual<br>frame-by-frame<br>playback          | When you pause a record file, you can press the right<br>arrow key to enable frame-by-frame playback and<br>press the down arrow key to play back the I frame.                         | to the normal playback status.                                                  |

### 3.4.3 Backup

You can directly back up records to a local mobile storage device. The mobile storage device is hot swappable. It supports the FAT32 and NTFS file formats and provides unlimited capacity. To access the **Backup** screen, choose **Main Menu** > **Record** > **Backup**.

|     | Name(Type)       | Free Space/Total Sp  |       |
|-----|------------------|----------------------|-------|
| 1 [ | ⊴ sdb1(USB DISK) | 4.91 GB/7.26 GB      | Ready |
|     |                  |                      | R     |
|     |                  |                      |       |
|     |                  |                      |       |
|     |                  |                      |       |
|     |                  | n EnSelect/Cancel ba |       |
|     | Detect           | ) (Erase) (Ba        | ackup |

**Detect:** Detect the connected mobile storage device and display the name, type, free space, total space, and status of the device. You can move the cursor by using the up and down arrow keys and select/cancel backup by pressing the *FN* key.

Erase: Erase the data on the mobile storage device by formatting the device.

**Backup:** Click this button to access the **Backup** screen. The selected mobile storage device is displayed. You can set the record type, record channel, start time, and end time for the backup. You can move the cursor by using the up and down arrow keys and select/cancel backup by pressing the *FN* key.

### X Note:

On the **Record Playback** screen, you can back up a record file by selecting it and clicking **Backup**.

Clear: Clear the data in the storage space.

Start: Start the backup.

### 3.5 Alarm

The following sub menus are available: Motion Detection, Alarm Input, Access Linkage, Network Alarm, Alarm Output, Abnormity, and Digital Alarm.

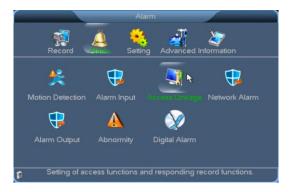

# 3.5.1 Motion Detection

To access the Motion Detection screen, choose Main Menu > Alarm > Motion Detection.

You can save the settings of each channel independently or save the settings of all channels at a time.

| Motion Detection                                                      |
|-----------------------------------------------------------------------|
|                                                                       |
|                                                                       |
| Alarm duration 10 sec                                                 |
| Buzer Osend Email<br>■2345678<br>Select Post-Record 10sec<br>■2345678 |
| Copy Paste Default Save Cancel                                        |
|                                                                       |

Channel: Select a channel for alarm setting.

**Enable:** It is used to enable a function. I indicates that the function is enabled.

**Schedule:** Set the alarming time. Working days and non-working days can be selected. You can set six alarming time periods. Ensure that the alarming time periods are different. The alarming time periods are displayed in a straight line graph, and they can be copied to other dates.

|                                |                                                                        | Set                         |                       |
|--------------------------------|------------------------------------------------------------------------|-----------------------------|-----------------------|
| Wed<br>00:00<br>00:00<br>00:00 | <ul> <li>24:00</li> <li>24:00</li> <li>24:00</li> <li>24:00</li> </ul> |                             | - 24 : 00             |
| Sun<br>Mon                     | 0 3 6                                                                  | □ <u>00 : 00</u><br>9 12 15 | - 24:00<br>18 21 24   |
|                                |                                                                        |                             |                       |
| Fri<br>Sat                     | 0 3 6<br>Paste                                                         | 9 12 15<br>Default          | 18 21 24<br>OK Cancel |

Anti-dither: Set the anti-dither interval when alarm input occurs.

It ranges from 0 second to 600 seconds.

Alarm Out: Start the device connected to the alarm output terminal when alarm input occurs. Select an alarm output channel.

**Trigger Delay:** Indicate that alarm output stops after alarm input stops for a while. It ranges from 10 seconds to 300 seconds.

Show Message: ■ indicates that this function is enabled. Messages are automatically displayed on the screen when an alarm signal is generated.

**Buzzer:** ■ indicates that this function is enabled. The buzzer (disabled by default) generates an alarm when an alarm signal is generated.

**Send Email:** ■ indicates that this function is enabled. An email is sent to the specified address when an alarm signal is generated.

**Record CHN:** ■ indicates that the action with alarm function is enabled. Select a channel to be enabled when an alarm signal is generated. Select **Motion** on the **Record Setting** screen and select **Always** on

#### the Record Control screen.

**PTZ Act:** In this window, you can configure how the pan-tilt-zoom (PTZ) responds to alarm signals. To access the window, click **Set**.

Click click click

**Preset**, **Tour (Point-to-point navigation)**, and **Pattern**. Then click **OK** to save the setting and return to the **Motion Detection** window.

(Tip: For meanings of Preset, Tour, and Pattern, see 3.2.2 PTZ Control.)

- Preset: When an alarm signal is generated, the IPC is adjusted to a preset point to display real-time images and record videos.
- Tour: When an alarm signal is generated, the IPC navigates between two preset points and records videos.
- Pattern: When an alarm signal is generated, the IPC navigates along the configured route and records videos.

You can view videos in the Record Playback window.

For detailed operations, see 3.4.2 Record Playback.

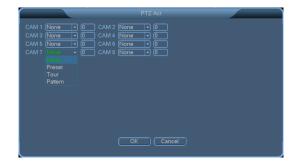

**Post-Record:** Stop recording after alarm input stops for a while. It ranges from 10 seconds to 300 seconds.

**Tour:** Indicates that a tour is enabled when an alarm is generated. Select a channel for the tour.

# 3.5.2 Alarm Input

To access the Alarm Input screen, choose Main Menu > Alarm > Alarm Input.

Connect alarm input devices and alarm output devices (such as lights and buzzers) properly according to appendix B.

You can save the settings of each channel independently or save the settings of all channels at a time.

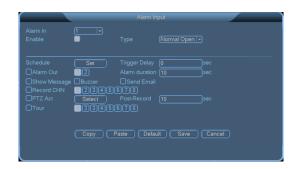

Type: Set the type of alarm input devices to Normal Open or Normal Closed.

#### 🖄 Note:

Settings on the Alarm Input screen are similar to those described in section 3.5.1 Motion Detection.

### 3.5.3 Access Linkage

Go to Main Menu > Alarm > Access Linkage.

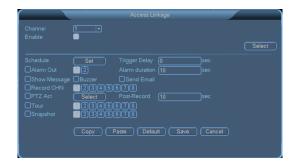

#### 1. Adding access devices

Step 1: Select Enable switch in the Access Linkage window (this checkbox is selected by default) and click Select. See the following figure.

|              | •        |            |    |  |
|--------------|----------|------------|----|--|
|              |          |            |    |  |
|              | Set      |            |    |  |
| Alarm Out    | 2        |            | 10 |  |
| Show Message | Buzzer   | Send Email |    |  |
|              | 2345     |            |    |  |
|              | (Select) |            |    |  |
| Tour         | 2345     |            |    |  |
|              | 2345     |            |    |  |
|              |          |            |    |  |

The Access configuration window will display, as shown in the following figure.

| Access configuration                         |  |
|----------------------------------------------|--|
| Access IP 0 . 0 . 0 . 0 Port [4370           |  |
|                                              |  |
| Open door normally Door has been closed well |  |
| Exit button Door was closed                  |  |
| Anti-passback alarm 📃 Disasemble alarm       |  |
| Mistaken press alarm                         |  |
| Door is open unexpectedly                    |  |
|                                              |  |
|                                              |  |
|                                              |  |
|                                              |  |
|                                              |  |
|                                              |  |
| OK Cancel                                    |  |
|                                              |  |

Access IP and Port: specify the IP address and port number of the access device to be added. (Note: The IP address must be on the same network segment as the IP address of the specified NVR, and the default port number of the access device is 4370.)

Select the access event: specifies the access event that will trigger access linkage. An option is

selected when marked with **■**. The options include **Open door normally**, **Door has been closed well**, **Exit button**, **Door was closed**, **Door is open unexpectedly**, **Disassemble alarm**, **Mistaken press alarm**, **Threaten alarm**, and **Anti-passback alarm**.

Step 2: Click OK to save the setting and return to the Access Control Linkage window.

#### 2. Configuring access linkage

**Tip:** The settings of access linkage are similar to those of dynamic detection. For details, see <u>3.5.1</u> <u>Motion Detection</u>.

**Snapshot:** The IPC takes a picture automatically when an alarm is generated. You can log in to the client of the web server to view the picture.

For detailed operations, see Viewing Pictures in 6.9 Record Query.

**Note:** The hard disk of an NVR must be partitioned for respective storage of records and pictures; otherwise, they cannot be stored. For how to partition a hard disk, see <u>3.7.1 HDD Information</u>.

Configure access linkage based on requirements. Then click **Save** to save the setting. When an access event selected in **Step 1** is reported on an access device, the system (an NVR) displays an alarm window automatically.

# 🖄 Note:

- To link video recording with alarms, access the Video Setup window to set the recording time segment and select Alarm. For detailed operations, see <u>3.4.1 Schedule</u>. You can view the videos recorded upon access alarms in the Record Playback window. For detailed operations, see <u>3.4.2 Record Playback</u>.
- When access alarm linkage is configured successfully, a green door icon appears in the lower right corner of the channel of the main screen. See the following figure.

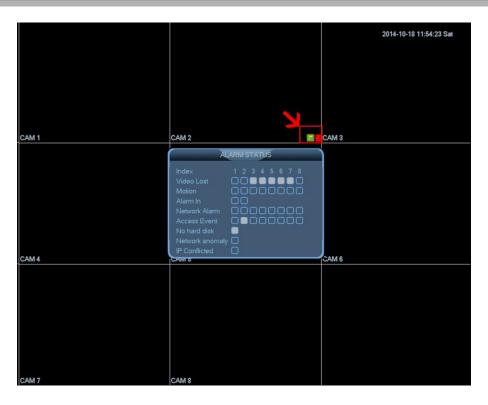

 Access event records are generated by means of access linkage, which is optional and available only to some NVRs. To enable the function on your devices, please consult our commercial representatives or pre-sale technical support engineers.

# 3.5.4 Network Alarm

To access the Network Alarm screen, choose Main Menu > Alarm > Network Alarm.

|         | 1      |     |    | )      |
|---------|--------|-----|----|--------|
|         |        |     |    | ]sec   |
|         |        |     |    | sec    |
|         |        |     |    |        |
|         | 23450  | 978 |    |        |
| PTZ Act | Select |     | 10 | ]sec   |
| Tour    | 123450 | 978 |    |        |
|         |        |     |    | Cancel |

Type: Set the type of alarm input devices to Normal Open or Normal Closed.

X Note: Settings on the Network Alarm screen are the same as those on the 3.5.1 Motion Detection screen. For details, see section <u>3.5.1 Motion Detection</u>.

#### 3.5.5 Alarm Output

To access the Alarm Output screen, choose Main Menu > Alarm > Alarm Output.

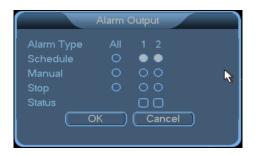

Alarm Type: Two alarm types are available. All indicates that all two outputs are selected. 1, 2 indicate outputs 1, 2 respectively.

**Config:** • indicates that the option is selected. If • is marked for All, all two alarm outputs are configured. If • is marked for 1 or 2, alarm output 1 or 2 is configured.

Always: • indicates that the option is selected. If • is marked for All, all two alarm outputs are always enabled. If • is marked for 1 or 2, alarm output 1 or 2 is always enabled.

Close: This option is used to disable alarm outputs.

Status: This option is used to display the alarm output status of the current device.

### 3.5.6 Abnormity

You can set the event type and associated actions on the **Abnormity** screen. Select **Enable**. When an abnormity occurs, the system automatically generates alarms, displays messages on the screen, and sends emails. To access the **Abnormity** screen, choose **Main Menu > Alarm > Abnormity**.

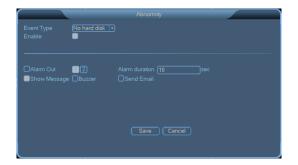

Event Type: Abnormity event types include No hard disk, Disk Error, Disk No Space, Network Disconnection, and IP conflicted.

**No hard disk:** No hard disk is installed on the NVR, or the hardware system is faulty and fails to detect hard disks.

Disk Error: Hard disks are faulty, or the system fails to detect hard disks.

**Disk No Space:** No storage space is available on the hard disks. (When **Event Type** is set to **Disk No Space**, the system prompts you to set the lower limit, that is, the percentage of the free disk space.)

**Network Disconnection:** The NVR is disconnected from the network, or network connection errors occur.

IP Conflicted: The NVR has a fixed IP address, which is the same as that of another device on the network.

**Enable:** It is used to enable a function. I indicates that the function is enabled.

Alarm Out: Start the device connected to the alarm output terminal when an abnormity occurs. Select one or more alarm output channels.

Show Message: ■ indicates that this function is enabled. Messages are automatically displayed on the screen when an alarm signal is generated.

**Send Email:** ■ indicates that this function is enabled. An email is sent to the specified address when an alarm signal is generated.

Alarm duration: set the alarm output delay. It ranges from 10 seconds to 300 seconds.

Buzzer: Enable the alarm buzzer. (The alarm buzzer is disabled by default.)

### 3.5.7 Digital Alarm

To access the **Digital Alarm** screen, choose **Main Menu > Alarm > Digital Alarm**.

|                                  | Digital Alarm                                                                                                    |
|----------------------------------|----------------------------------------------------------------------------------------------------|
| l<br>Channel<br>Enable           | 1<br>-                                                                                                    |
| Schedule                         |                                                                                                    |
| □Record CHN<br>□PTZ Act<br>□Tour | 2345678         Select         Post-Record         10         sec           2345678         Sec         Sec |
|                                  | Copy Paste Default Save Cancel                                                                                                    |

#### 🖄 Note:

Settings on the **Digital Alarm** screen are similar to those described in section <u>3.5.1 Motion Detection</u>.

# 3.6 Setting

The following sub menus are available: General, Network, Display, Account, PTZ, and Tour.

K Note: You are required to have the rights for system setting.

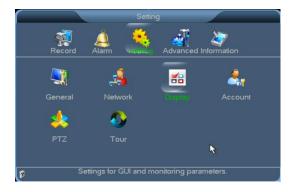

# 3.6.1 General

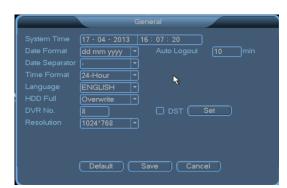

System Time: It is used to modify the current system date and time of the NVR.

Date Format: It can be set to yyyy mm dd, mm dd yyyy, or dd mm yyyy.

**Auto Logout:** The standby time can be set to 0~60 minutes. **0** indicates that no standby time is specified. If the standby time is specified, you automatically log out of the system after the standby time elapses. To perform operations on the menus, you need to log in again.

Date Separator: Three types of separators are available.

Time Format: It can be set to 12-Hour or 24-Hour.

Language: At present, 14 languages are supported, including Chinese Simplified, English, and Spanish.

**HDD Full:** It can be set to **Stop** or **Overwrite**. The conditions for stopping recording are as follows: An overwrite operation is being performed on the current working disk, or the current working disk is full and the next disk is not empty. The conditions for overwriting are as follows: The current working disk is full, and the next disk is not empty. In this case, the earliest record file will be overwritten cyclically.

**DVR No.:** It indicates the number of the NVR. It allows you to control one or more NVRs by using a remote control. The address of the remote control must be corresponding to the value of **DVR No.** 

**DST:** You can set the start time and end time by week or date.

|                    | DST             |
|--------------------|-----------------|
| Day of Week O Date |                 |
| Start: Mar 🔽 Last  | ▼ Sun ▼ 01 : 00 |
| End: Oct 🔽 Last    | ▼ Sun ▼ 01 : 00 |
| (OK                | Cancel          |

Resolution: The resolution of videos can be set to 600\*800, 1024\*768, or 1280\*720.

# 3.6.2 Network

|                            | Network                   |
|----------------------------|---------------------------|
|                            | 192 · 168 · 18 · 178 DHCP |
|                            | 255 . 255 . 255 . 0       |
|                            | 192 . 168 . 18 . 254      |
| TCP Port                   | 9008 HTTP Port 80         |
| Max Connecti<br>ADVANCED S |                           |
| H 222                      |                           |
|                            | MailServer: 25            |
| 🖸 DNS                      | 202.101.172.35            |
|                            | No Available DDNS Setup   |
|                            | Default Save Cancel       |

**IP Address/Subnet Mask/Gateway:** Set the IP address by using the numeric keys on the panel. Then set the subnet mark and gateway for the IP address.

K Note: The default IP address of the NVR is 192.168.1.88, the default subnet mask is 255.255.255.0, and the default gateway is 192.168.1.0.

**DHCP:** Indicates that dynamic address assignment is enabled, and fixed IP addresses are not used.

TCP Port: The default port ID is 34567. You can set the port as required.

HTTP Port: The default port ID is 80. You can set the port as required.

UDP Port: The default port ID is 37778. You can set the port as required.

**Max Connection:** It ranges from 0 to 50. If it is set to **0**, no access from users is allowed. A maximum number of 50 users can be connected.

#### ADVANCED SETTING: Double-click an option for further settings.

• P2P

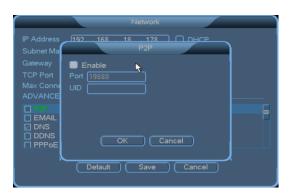

Double-click **[P2P]** to pup-up the **P2P** Setting box, tick and select **[Enable]** button (■ indicates selected); input the device's **Port** (The default value is 19888) and **UID**, and then click **[OK]** button to save.

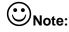

(1) For the **UID** of a device, see the label on the back of the device.

- (2) After setting P2P successfully and connecting the device to the network, you can add the device in the Security Vision (Mobile surveillance) software in UID mode. After the device is added successfully, you can receive and browse surveillance videos on their mobile phones in real time by connecting their mobile phones to the front-end surveillance devices via a mobile wireless network.
- EMAIL

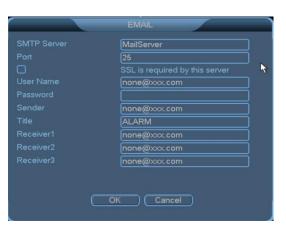

SMTP Server: Set an address for the SMTP server, for example, smtp.xxxx.com.

Port: Set a port ID for the mail server. The default value is 25.

**SSL:** ■ indicates that the Secure Sockets Layer (SSL) is required by the server.

**User Name:** It is used to log in to the mail server before you send an email from the mail server. It is verified during the login

Password: It is used to log in to the mail server.

Sender: It is an email address used to send alarm information.

Title: It is the title of alarm emails.

Receiver: It is an email address used to receive alarm information.

**Note:** If the user name is a mailbox providing virtual functions, add the mailbox name extension when you type the user name, for example, *xxxx*@*yyyy*.com.

If the user name is a mailbox not providing virtual functions, do not add the mailbox name extension when you type the user name, for example, *xxxx*.

• DNS

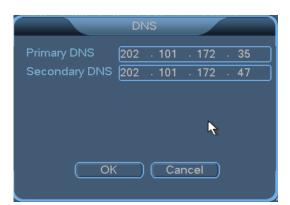

Primary DNS: It is set based on the local DNS address.

Secondary DNS: It is set based on the local DNS address.

DDNS

|                                                   |           | DDNS       |   |
|---------------------------------------------------|-----------|------------|---|
| DDNS Type<br>Domain Name<br>User Name<br>Password | Oray DDNS | T C Enable |   |
|                                                   |           |            | R |
|                                                   | ОК        | Cancel     |   |

DDNS Type: It is the type of the DDNS service provider.

**Enable:** It is used to enable a function. Indicates that the function is enabled.

Domain Name: It is the DDNS domain name bound to the device.

User Name: It is the user name that you use to register the DDNS domain name.

Password: It is the password that you use to register the DDNS domain name.

• PPPoE

|            | PPPoE     |
|------------|-----------|
| User Name  |           |
| Password   |           |
| IP Address | 0.0.0.0   |
| R C        | OK Cancel |

User Name: It is the ADSL user name.

Password: It is the ADSL password.

IP Address: It is assigned after the dialup is successful.

• UPNP

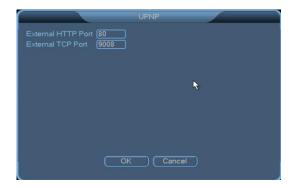

**External HTTP Port:** It is an external access HTTP port mapped by the router and corresponding to the HTTP port of the device.

**External TCP Port:** It is an external access TCP port mapped by the router and corresponding to the TCP port of the device.

AutoReg Setting

| AutoReg Setting   |              |   |  |  |
|-------------------|--------------|---|--|--|
| ,<br>Connect Type | Single Con 🔻 |   |  |  |
| Reg Server IP     | 0.0.0.0      | R |  |  |
| Reg Server Port   | 8000         |   |  |  |
| User              | admin        |   |  |  |
| Password          | •••••        |   |  |  |
| Devide Id         | default      |   |  |  |
|                   | OK Cancel    |   |  |  |

Connect Type: It indicates the connection mode of the platform to be registered.

Reg Server IP: It is the IP address of the server.

Reg Server Port: It is the port of the server.

User: It is the user name used to access the server.

Password: It is the password used to access the server.

Device Id: It is the unique identifier of the NVR.

• Online Users

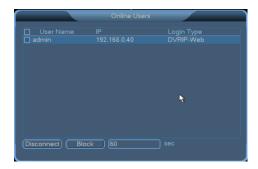

**Disconnect:** It is used to disconnect the user selected in the list. The disconnection time can be set. **Block:** It is used to block the user selected in the list. The block time can be set.

# 3.6.3 Display

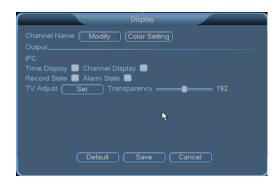

Channel Name: Click Modify and modify the channel name on the Channel Name screen.

|       |         | Channel Name |
|-------|---------|--------------|
| CAM 1 |         | CAM 2        |
| CAM 3 |         | CAM 4        |
|       |         |              |
| CAM 7 |         |              |
|       |         |              |
|       |         |              |
|       |         |              |
|       |         |              |
|       |         |              |
|       |         |              |
|       |         |              |
|       | Default |              |
|       |         |              |

**Output:** The **Time Display**, **Channel Display**, **Record State**, and **Alarm State** options are available. Indicates that the options are selected. The system time and date, channel No., record state, and alarm state are displayed on the surveillance screen.

Transparency: It ranges from 128 to 255. Set the transparency as required.

TV Adjust: You can set the top, bottom, left, and right edge spacing for video display.

|                                | TV Adjust                                                                                             |   |
|--------------------------------|----------------------------------------------------------------------------------------------------|---|
| Top<br>Bottom<br>Left<br>Right | 0         0         0         0         0         0         0         0         0         0         0 | R |
|                                | OK Cancel                                                                                             |   |

#### 3.6.4 Account

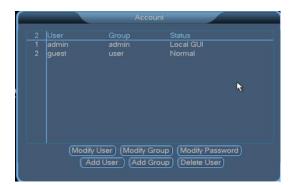

# X Notes:

- (1) A user name or a group name consists of a maximum of six bytes. Spaces are invalid in the beginning or at the end of a string and are valid in the middle of a string. Letters, digits, underscores, minus marks, and dots are valid characters. Other characters cannot be used.
- (2) The number of users and groups is not limited. You can add or delete groups as required. Two levels of groups are available in default configurations: USER and ADMIN. You can set groups as

required and assign rights to the group members based on the group rights.

(3) Accounts are classified into two levels: groups and users. A group name or a user name must be unique. A user must be added to and can be added only to one group.

|       | Add Group                                             |
|-------|-------------------------------------------------------|
| Name  |                                                       |
| Memo  |                                                       |
| 36    | Authority                                             |
| 1     | Control Panel                                         |
|       | ☑ Shutdown the device                                 |
| 3     | 🗹 Local Replay                                        |
| - 4   | Monitor_CH01                                          |
| 5     | Monitor_CH02                                          |
| 6     | Monitor_CH03                                          |
|       | Monitor_CH04                                          |
|       | ☑ Net Replay_CH01                                     |
|       | Net Replay CH02                                       |
| 🛛 🖌 P | age Up \varkappa Page Down 🖬 Enable/Disable Authority |
|       | Save Cancel                                           |

Add Group: You can add a group and set group rights.

On the **Add Group** screen, set the group name and group rights, including control panel, device shutdown, real-time surveillance, playback, network preview, recording, record backup, hard disk management, account management, system information check, alarm input/output setting, log check, log deletion, system upgrade, maintenance, general setting, coding setting, record setting, serial port setting, network setting, alarm setting, video detection, display, and default.

Modify Group: You can modify the properties of an existing group.

|                                                | Add User                                                         |
|------------------------------------------------|------------------------------------------------------------------|
| Name (<br>Password (<br>Memo (<br>Group (2010) | Reuseable                                                        |
| 36 Au<br>1 Co<br>2 Sh<br>3 Co<br>4 Ma<br>5 Ma  | Introl Panel Utdown the device cal Replay ontor_CH01 onitor_CH03 |
| 🔘 Page Up                                      | p 🕅 Page Down 🐄 Enable/Disable Authority                         |

Add User: You can add users to a group and set user rights.

Two default users are available: user **admin** and user **guest**. User **admin** has the highest rights. User **guest** has lower rights, including control panel, surveillance, playback, and network preview. The default password of the two users is **123456**.

On the **Add User** screen, type the user name and password, select a group, and determine whether to reuse the user. If **Reusable** is selected, the account can be used on the local device or on the network. ■ indicates that the option is selected.

When a group is selected, rights assigned to the group members cannot exceed the group rights.

To facilitate account management, assign lower rights to common users than senior users.

Modify User: You can modify the properties of an existing user.

Delete User: You can delete an existing user.

| admin | -    |      |      |   |  |
|-------|------|------|------|---|--|
|       |      |      |      |   |  |
|       |      |      |      |   |  |
|       |      |      |      |   |  |
|       |      |      |      |   |  |
|       |      |      |      |   |  |
|       |      |      |      |   |  |
|       |      |      |      |   |  |
|       |      |      |      |   |  |
|       |      |      |      |   |  |
|       |      |      |      | R |  |
|       | Save | ) Ca | ncel |   |  |

**Modify Password:** You can modify the password of an existing user. Access the **Modify Password** screen, select a user name, type a new password in the **New Password** text box, confirm it, and click **Save**. A password consists of a maximum of six characters. Spaces are invalid in the beginning or at the end of a password and are valid in the middle of a password. User **admin** can modify the passwords of other users.

#### 3.6.5 PTZ

|                                                                                |                                                        | PTZ            |             |
|--------------------------------------------------------------------------------|--------------------------------------------------------|----------------|-------------|
| Channel<br>Protocol<br>Address<br>Baudrate<br>Data Bits<br>Stop Bits<br>Parity | 1 *<br>PELCOD *<br>1<br>9600 *<br>8 *<br>1 *<br>None * |                | <b>*</b>    |
|                                                                                | opy Paste                                              | ) (Default) (S | Save Cancel |

Channel: Select a channel for which you want to set the PTZ parameters.

**Protocol:** It is a communication protocol for PTZ motor control. It can be set to **PELCOD** or **PELCOP** and must be consistent with the internal control protocol of the PTZ.

**Address:** It is used to distinguish between PTZs. It must be consistent with the address code of a PTZ. Ensure that the address codes of PTZs are not in conflict.

**Baud rate:** It is the transmission frequency of the 485 signal. It must be consistent with the internal baud rate setting of the PTZ.

Data Bits: It is a transmission parameter of the 485 protocol. Five to eight options are available.

Stop Bits: It is a transmission parameter of the 485 protocol. One or two options are available.

Parity: It is a transmission parameter of the 485 protocol.

It can be set to Odd, Even, Checkmark, or None.

X Note: The default PTZ settings are common settings, with **Baud rate** set to **115200**, **Data Bits** set to **8**, **Stop Bits** set to **1**, and **Parity** set to **None**.

#### 3.6.6 Tour

Set the tour type and time. The tour interval ranges from 5 seconds to 120 seconds. Screens can be displayed in the single-screen, 4-screen, 8-screen, 9-screen, 16-screen, and 25-screen mode.

|             | Tour                |
|-------------|---------------------|
| Туре        | General •           |
| Enable Tour | Interval [5 ] sec   |
| View 1      |                     |
| View 4      |                     |
| View 8      |                     |
| View 9      |                     |
|             |                     |
|             |                     |
|             |                     |
|             |                     |
|             |                     |
|             |                     |
|             | Default Save Cancel |
| l           |                     |

# 3.7 Advanced

The following sub menus are available: HDD Manage, Digital Channel, USB Update, Configuration, Maintenance, Default, and Shut Down.

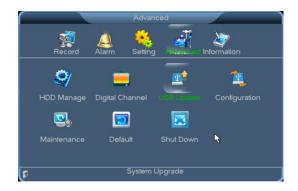

# 3.7.1 HDD Manage

The NVR supports SATA disks. To access the HDD Manage screen, choose Main Menu > Advanced > HDD Manage.

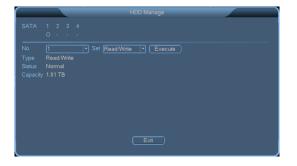

Type, Capacity, and Status show properties of the current hard disk. In the Set drop-down list, the Read only, Read/Write, Redundant, and Format options are available. The setting takes effective after you click Execute.

**Note:** To enable the redundancy function, you can set one or more hard disks to the redundant disks. After the redundancy function is enabled on the **Record Setting** screen, record files are recorded in the read/write disk sequence and redundant disk sequence. The cyclic overwrite policy is always applied to redundant disks. If a redundant disk is full, old data on the disk will be overwritten by new data. Therefore, the number of redundant disks can be different from that of read/write disks. At least one read/write disk must be set. Otherwise, recording cannot be enabled even when redundant disks are available. To search for data on a redundant disk, you need to set the redundant disk to a read-only or read/write disk. After you make modifications on the **HDD Manage** screen, the system prompts you to restart the device for the modifications to take effect. Alternatively, you can take out the redundant disk and play the records on another device.

**Hardware Partition:** Partition a hard disk for respective storage of records and snapshots (images). Detailed operations are described in the following:

Step 1: Select the hard disk to be partitioned, choose Partition, and click Execute. The Hardware Partitiong window is displayed. Click following Record partitioning. The drop-down list shown in the following figure will display.

| SATA                         |                   |                                                                                                    | Disk | Partition  |  |
|------------------------------|-------------------|----------------------------------------------------------------------------------------------------|------|------------|--|
| No.<br>Type<br>Statu<br>Capa | Record<br>Picture | 30%           0%           10%           20%           30%           40%           50%           60%           70%           80%           90%           100% | ·    | ) (Cancel) |  |

- Step 2: Choose a percentage. The system will automatically set the percentage of the disk space for storing pictures in proportion. Then click OK in the Hardware Partition window to save the setting and return to the HDD Manage window. (Remarks: The total space of the record partition and picture partition is 100 %.)
- Step 3: Click Execute in the HDD Manage window. The following dialog box will display:

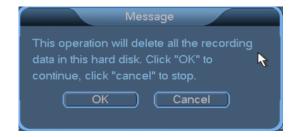

Step 4: Click OK to execute hard disk partitioning.

K Note: Disk partitioning will clear all records data on the storage device.

### 3.7.2 Digital Channel

To access the **Digital Channel** screen, choose **Main Screen** > **Advanced** > **Digital Channel**.

|                                                                                                    | Digital Channel                               |
|----------------------------------------------------------------------------------------------------|-----------------------------------------------|
| Channel 1<br>Decode Policy Default<br>Connect Mode Single<br>Config Index 1<br>Local Ptz Config List |                                               |
| 1         Config Name           1         ChConfig01                                                 | Type IP Address Channel<br>IPC 192.168.0.46 1 |
| Copy Paste                                                                                           | Default Save Cancel                           |

Channel: It is the channel where you want to set the digital channel, that is, the digital channel No.

**Enable:** It is used to enable a function. I indicates that the function is enabled.

**Decode Policy:** It use the decoding policy of the digital channel. It can be set to **Most Real-time**, **Real-time**, **Default**, **Fluent**, or **Most Fluent**. You can select a proper decoding policy based on the network conditions and your requirement.

Video Audio: It can be set to Only Audio, Only Video, or Video and Audio.

To access the Remote Channel Config screen, double-click in the Config List area.

|      | Remote        |            | nfig  |  |
|------|---------------|------------|-------|--|
|      | ChConfig01    | Device Sea | arch  |  |
|      | IPC 🔽         |            | UDP   |  |
|      | 1             |            | Main  |  |
|      | 192 . 168 . 0 | . 46       |       |  |
|      | 9008          | Preset     |       |  |
| Name | admin         |            | ••••• |  |
|      |               |            |       |  |
|      |               |            |       |  |
|      |               |            |       |  |
|      |               |            | 4     |  |
|      |               |            |       |  |
|      | Save          | Cancel     |       |  |
|      |               |            |       |  |

Config Name: It is the name of the selected configuration. You can click and modify it.

**Device Search:** You can search for devices on the LAN. The devices are displayed on the screen. Select and double-click a device.

The IP address of the device is automatically typed in the IP Address field.

Type: It is the type of the front-end device. It can be set to IPC, RTSP, Onvif, or ZKTeco.

Protocol: It is the protocol of the front-end device. It can be set to TCP or UDP.

Channel: It is the channel for decoding the remote device.

Stream type: It is the code stream type for decoding the remote device.

It can be set to Main or Secondary.

**IP Address:** It is the IP address of the remote device, that is, the front-end device.

**Port:** It is the HTTP port for decoding the remote device. The default IPC port ID is **9008**, the default RTSP port ID is **554**, the default Onvif port ID is **8080**, and the default ZKTeco port is **80**.

**Preset:** It is the preset point of the remote device.

Name: It is the user name used to log in to the remote device.

**Password:** It is the password used to log in to the remote device.

### 3.7.3 USB Update

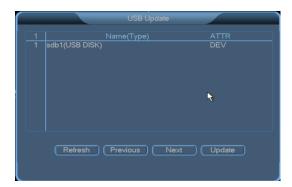

The update procedure is as follows: connect a USB device that stores the update file to the USB interface of the NVR, select the update file, and click **Update**. You can update the kernels, U-Boot, configurations, application programs, and file systems.

### 3.7.4 Configuration

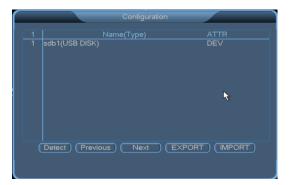

#### EXPORT

Connect a USB device to the USB interface of the NVR and export system configurations as the **cfg.coi** file.

#### IMPORT

Connect a USB device that stores the configuration file to the USB interface of the NVR, select the configuration file, and click **IMPORT**.

### 3.7.5 Maintenance

| Maintenance                                                               |  |
|---------------------------------------------------------------------------|--|
| Auto-Reboot System<br>Every Tuesday v at 02:00 v<br>Auto-Delete Old Files |  |
| Never   OK Cancel                                                         |  |

Auto-Reboot System: You can set the reboot period and time point of the system.

Auto-Delete Old Files: It can be set to Never or User Defined. You can set a policy for deleting files.

### 3.7.6 Default

|  | • |   |  |
|--|---|---|--|
|  |   |   |  |
|  |   | R |  |
|  |   |   |  |

**Select All:** Indicates that all of the following options are selected:

General, Schedule, Decode, Schedule, Network, Motion Detection, Alarm, PTZ, Display, Channel Name, and Abnormity.

#### 3.7.7 Shut Down

| Shut [                                                     | Down            |
|------------------------------------------------------------|-----------------|
| Shutdown<br>Shutdown<br>Restart system<br>Logout menu user | ut down device. |
| Switch user                                                | Cancel          |

The Shut Down menu provides the Logout menu user, Shutdown, and Restart system functions.

When you press the shutdown button, the system displays a progress bar. The device is shut down after 3 seconds. You cannot cancel the shutdown operation in the process.

If you do not have the shutdown rights, you need to type the shutdown password.

Shutdown: It is used to log out of the system and power off the device.

Restart system: It is used to log out of and restart the system.

**Logout menu use:** It is used to exit the menu. You need to type the password again next time when you access the menu.

Switch user: It is used to log in to the system as another user.

# 3.8 Information

### **3.8.1 HDD Information**

| 1*-2   | Туре | Total Space | Free Space | Status |                     |
|--------|------|-------------|------------|--------|---------------------|
|        |      | 1.81 TB     | 1.56 TB    |        |                     |
|        |      |             |            |        |                     |
|        |      |             |            |        |                     |
| e Page |      |             |            | 79 (   | View recording time |

The **HDD Information** screen displays the SATA interface status of hard disks and the total space, free space, recording start time, and status of each hard disk.

**Notes:** • indicates that the hard disk corresponding to the SATA interface is normal. **X** indicates that the hard disk is faulty. – indicates that the hard disk is not installed. To replace a faulty hard disk, shut down the device, remove the faulty hard disk, and install a new hard disk.

If the No. of a hard disk is marked by gray color (for example, •), the hard disk is the current working disk. The **Status** column displays whether conflict occurs on a hard disk. If the hard disk is faulty, a question mark (?) is displayed in the **Status** column.

If conflict occurs, the system automatically switches to the **HDD Information** screen after startup. You are not required to handle the conflict, but you can check whether the system time overlaps with the disk time. If yes, access the **General** screen and modify the system time, or choose **Advanced>HDD Manage**, format the hard disk, and restart the NVR.

Hard disk arrangement rule: The hard disks are arranged based on the SATA interface sequence. For example, the hard disk corresponding to the SATA 1 interface is arranged in front of the hard disk corresponding to the SATA 2 interface.

# 3.8.2 BPS

The **BPS** screen displays the code stream (**Kb/S**) and occupied disk space (**MB/H**) for each channel in real time. The waveforms show the code stream changes in an explicit manner.

### 3.8.3 Log

The **Log** screen displays system logs, allowing you to check login logs. Logs are classified into the following types: **System**, **Setting**, **Storage**, **Alarm**, **Record**, **Account**, **Clear**, **Playback**, and **Access**.

|        | Log                                          |           |
|--------|----------------------------------------------|-----------|
| Туре   | All                                          | Filter    |
|        | ne 17 - 04 - 2013 00 : 00 : 00               |           |
|        | ne 18 - 04 - 2013 00 : 00 : 00               | (Search ) |
|        |                                              |           |
|        | 17-04-13 15:44:13 <admin>User Login</admin>  |           |
|        | 17-04-13 15:39:36 <admin>User Logout</admin> |           |
|        |                                              | N         |
|        | 17-04-13 15:24:12 <admin>User Login</admin>  | ~         |
|        | 17-04-13 14:44:37 <admin>User Logout</admin> |           |
|        | 17-04-13 14:42:11 REC Auto:                  |           |
|        | 17-04-13 14:42:11 REC Closed:                |           |
|        | 17-04-13 14:41:49 <admin>User Login</admin>  |           |
|        | 17-04-13 14:22:06 <admin>User Logout</admin> |           |
| 🔀 Page | Up M Page Down Prev Next                     | Clear     |

**Note:** Access event records are generated by means of access linkage, which is optional and available only to some NVRs. To enable the function on your devices, please consult our commercial representatives or pre-sale technical support engineers.

Filter: It allows you to set the types of logs to be saved.

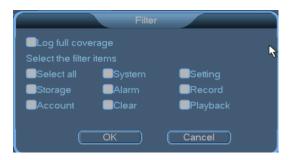

Set **Type**, **Start Time**, and **End Time**, and click **Search**. The logs meeting the search criteria are displayed in a list (each page displays 10 logs).

You can click **Page Up** or **Page Down** to view logs on other pages.

# 3.8.4 Version

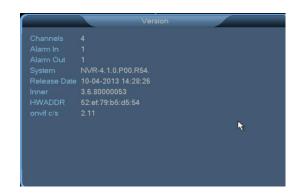

The hardware features and the software version and release date are displayed.

# **4 Quick Start**

# 4.1 Startup

Connect the power cable and press the power button (in the ON state). The power indicator is lit, and the NVR starts. The multi-screen video output mode is enabled by default. If the startup time is within the scheduled record time, the system automatically enables the scheduled recording function and operates properly.

# 4.2 Login

After normal startup, right-click a menu and type the user name and password in the **Login** dialog box that is displayed.

# 🖄 Notes:

- Two default users are available in the system: user *admin* and user *guest*. The default password of the two users is *123456*.
- (2) A password security policy is executed. You can try a password only five times within 30 minutes. After that, the account is locked.
- (3) To ensure account security, change the default password in time. To add groups and users or modify users, see section <u>3.6.4 Account</u>.

# 4.3 Shutdown

K Note: Before you replace a hard disk, disconnect the external power supply and open the shelf.

Method 1: Turn the main power switch to the OFF position.

Method 2: Choose SYSTEM MENU > Shut Down and select Shutdown.

Method 3: Choose SYSTEM MENU > Main Menu > Advanced > Shut Down and select Shutdown.

# 4.4 Power Recovery

If the system power supply is disconnected or the NVR is forcibly shut down when the NVR is in the recording, scheduled recoding, or alarm recording state, the NVR automatically saves the records generated before the power failure after power-on again and continues to work in the same state as that before the power failure.

# 4.5 Battery Replacement

Replace the button batteries of the NVR with batteries of the same model. Check the system time periodically and replace the batteries once a year to ensure the accuracy of the system time.

# 5 FAQ

#### 1. Why does the host fail to start after the power supply is connected?

- Check whether the power switch on the back of the host is turned on.
- Check whether the startup operation is correct.

#### 2. Why is there no display on the monitor? Why does the screen jitter?

- Check whether the device is powered on. After power-on, the POWER indicator on the front panel will be lit.
- Check whether the VGA cable is connected properly.

#### 3. Why do color casts occur on the screen?

- Check whether the VGA cable is connected properly and whether the VGA cable is intact.
- 4. Why does blank screen occurs after the host starts? Why is there no channel title on the screen?
  - Access the channel setting screen and check whether local blocking is enabled. If yes, restore it to the default setting. Alternatively, access the default setting screen and restore all options to the default settings.

#### 5. Why does the blocking effect occur during record playback on the host?

- Record parameters are not set properly, reducing the record quality.
- Bad sectors occur on the hard disks.
- 6. Why is there no record data available when manual recording is enabled?
  - Check whether the search criteria are correct. Ensure that manual recording is selected before you search for and play a record.
  - Ensure that hard disks are formatted into data areas.
  - Ensure that at least one read/write disk is available.

# 7. Why cannot scheduled recording be enabled? Why is there no record data within the scheduled recording time period?

- The scheduled recording time period is not set properly. The start time must be earlier than the end time.
- The power supply is accidentally disconnected during in the scheduled recording time period.
- The required data is overwritten.
- Physical damage or logical errors occur on the hard disks. As a result, data cannot be displayed properly.

#### 8. Why cannot alarm recording be enabled?

- The alarm recording time period is not set properly. The start time must be earlier than the end time.
- No channel is selected for alarm recording. Select a proper channel.
- The trigger settings are incorrect. Check alarm input connections and alarm trigger devices

#### 9. Why is the record content discontinuous?

- If this problem occurs in manual recording or scheduled recording, check whether a power failure or a voltage abnormity occurs.
- If this problem occurs in alarm recording, check whether alarms are generated frequently. Recording is triggered when alarms occur and lasts for a certain period based on the preset recording time.

# **6 Web Server Client**

# 6.1 Internet Explorer Setting

Ensure that Microsoft Internet Explorer 6.0 or later and DirectX 9.0 or later are installed.

- If the Internet Explorer blocks the download of controls, perform the following operations:
- 1. Open the Internet Explorer and click **Tools**.
- 2. Choose Internet Options>Security.

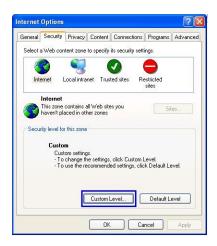

3. Click Custom Level. In the Security Settings window, select Enable for Download unsigned ActiveX controls, as shown in the following figure.

| Security | y Settings                                                                                                    |                     | ? 🔀    |
|----------|----------------------------------------------------------------------------------------------------|---------------------|--------|
| Settings |                                                                                                    |                     |        |
| 9        | <ul> <li>Disable</li> <li>Enable</li> <li>Prompt</li> <li>Download unsigned</li> <li>Disable</li> <li>Enable</li> </ul> | tiveX controls      |        |
|          | Prompt Initialize and script A     Disable                                                                              | ctiveX controls not | ~      |
|          |                                                                                                    |                     | >      |
| Reset    | custom settings<br>:o: Low                                                                                              | ~                   | Reset  |
|          |                                                                                                    | ОК                  | Cancel |

- 4. Click OK and Apply.
- If plug-ins or antivirus controls block the download of controls, disable the firewall and antivirus software.

**Note:** If the commissioning is successful and all functions are normal when you log in to the NVR for the first time, you can restore the Internet security level to the default setting or set a custom security

level to ensure the security of the Internet Explorer.

# 6.2 Login

Type the IP address (default IP address: **192.168.1.88**) of the NVR in the address box of the Internet Explorer, for example, **http://192.168.1.88**. Access the login page.

| User Name: | admin                            |
|------------|----------------------------------|
| Password:  | •••••• The default PSW is 123456 |
| Language:  | English                          |
|            | Save Password Login              |

When you log in by using the Internet Explorer for the first time, the system prompts you to load and install plug-ins. The user name and password must be consistent with those used to log in to the software on the device. The default administrator user name for the administrator of the NVR is **admin**, and the default password is **123456**. You need to change the password in time.

# X Notes:

- (1) Check that the NVR is properly connected to the network based on the preceding descriptions of device connections and operations.
- (2) Set the IP address, subnet mask, and gateway for the host and NVR. If no routing device is available on the network, assign an IP address on the same network segment. If a routing device is available on the network, set the gateway and subnet mask as required. To view the network settings of the NVR, choose Setting > Network.
- (3) Check whether the network is connected properly by using the **ping** \*\*\*.\*\*\*.\*\*\* (IP address of the NVR) command. If the returned TLL value is 64, the network connection is normal.
- (4) Web controls are automatically identified and downloaded. After the update of a control, the previous control is deleted.

# 6.3 Web Server Client Screen

After you load in to the client, the main screen is displayed, as shown in the following figure.

|                       | Record Query | Alarm Config   | System Config | About | Logout | Current User: admin                       |               |
|-----------------------|--------------|----------------|---------------|-------|--------|-------------------------------------------|---------------|
|                       |              |                |               |       |        |                                           |               |
| Channel               |              |                |               |       |        |                                           | Default Grade |
| Open All (Digital)    |              |                |               |       |        |                                           |               |
| CAM 1                 |              |                |               |       |        |                                           |               |
| CAM 2                 |              |                |               |       |        |                                           |               |
| 🔯 САМ З               |              |                |               |       |        |                                           |               |
| CAM 4                 |              |                |               |       |        | NoneVideo                                 |               |
| CAM 5<br>PTZControl   |              |                |               |       |        |                                           |               |
|                       |              |                |               |       |        | NoneVideo                                 |               |
| Speed(1-8)            |              |                |               |       |        |                                           |               |
| 🛨 Zoom 🖵              | NoneVideo    |                |               |       |        | 👜 💼 🔹 🔿 🕨 NoneVideo                       |               |
| + Focus -<br>+ Iris - |              |                |               |       |        |                                           |               |
| Local Color Adjust    |              | _              |               |       |        |                                           |               |
| Remote Color Adjust   | NoneVideo    | <b>6</b> • • • | NoneVideo     |       | video  | tan an an an an an an an an an an an an a |               |
| Others                |              |                |               |       |        |                                           |               |
|                       |              |                |               |       |        |                                           |               |

# 6.4 Menu Bar

The menu bar is on the top of the screen, providing the **Record Query**, **Alarm Config**, **System Config**, **About**, and **Logout** menu options.

Record Query: It is used to go to the record search and playback screen.

Alarm Config: It is used to go to the alarm setting screen.

System Config: It is used to go to the control panel.

About: It is used to display version information about the NVR web server.

Logout: It is used to exit the NVR web server screen.

# 6.5 Preview Mode

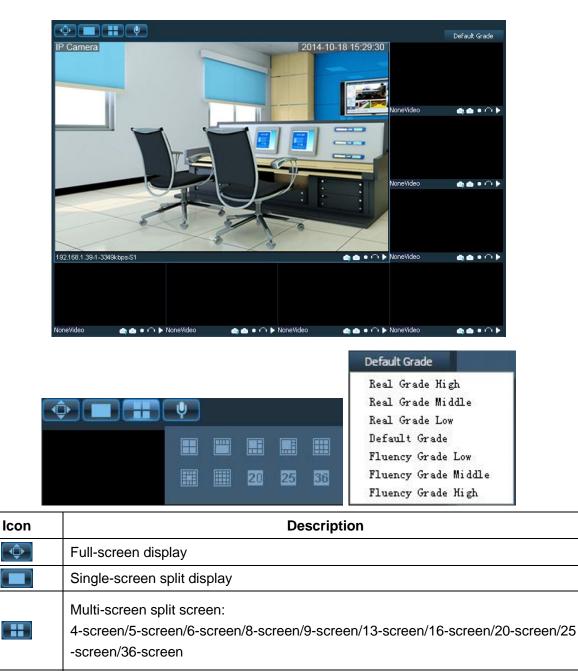

 Microphone, intercom

 Default
 Real-time fluency grade: Real Grade High/Real Grade Middle/Real Grade

 Low/Default Grade/Fluency Grade Low/Fluency Grade Middle/Fluency Grade

 High

# 6.6 Video Connection

In the **Channel** navigation pane, click the channel that you want to connect to. You can preview the screen when the camera icon becomes orange. Click the drop-down arrow behind the channel No. and

choose Main Stream or Second Stream from the drop-down list.

Start All: It is used to connect to main stream videos in all channels.

**Close All:** It is used to disconnect from all channels.

Main Stream: It is used to connect to main stream videos in digital channels.

Second Stream: It is used to connect to second stream videos in digital channels.

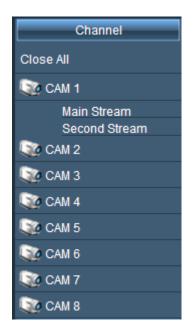

The preview toolbar is displayed in the lower right corner of the screen.

It is used to capture the screen of the current channel. The captured screen is stored on a hard disk of the NVR.

It is used to capture the screen of the current channel in local mode. The captured screen is stored at C:\RC\ by default.

It is used to enable recording for the current channel. The record is stored at C:\RC\ by default. Indicates that recording is enabled.

. It is used to enable snoop the environment where the current channel is located. snooping is enabled.

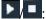

**I**: It is used to start or stop the preview.

# 6.7 PTZ Control

You can control the PTZ functions on the web client.

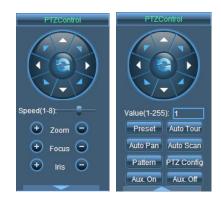

**Direction Control:** Control the pan/tilt directions (top, bottom, left, and right) of the PTZ. You can control a direction by clicking the corresponding arrow and hold. When you release the mouse, the direction is not under control.

**Speed:** Control the speed when the PTZ moves up, down, left, and right or in tour mode.

**Zoom:** Control the zooming of the PTZ camera lens.

Focus: Control the focus of the PTZ camera lens.

Iris: Control the aperture of the PTZ camera lens.

Preset: Type a value for **Preset**. The preset point of the PTZ cameras is invoked.

Auto Tour: Type a value for Auto Tour. Tours are enabled for PTZ cameras.

AutoPan: Enable PTZ cameras to rotate horizontally.

AutoScan: It is used to enable linear scanning for PTZ cameras.

Pattern: Control the auto pan/tilt of the PTZ.

PTZ Config: It allows you to set AutoScan, Pattern, Preset, and Tour.

Aux. On: It is used to start auxiliary devices.

Aux. Off: It is used to shut down auxiliary devices.

# 6.8 Screen Settings and Others

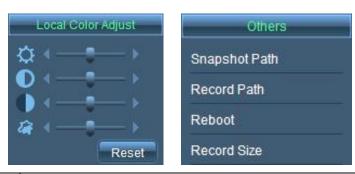

| lcon          | Description                                                                                        |
|---------------|----------------------------------------------------------------------------------------------------|
| <b>\$</b>     | It is used to adjust the brightness of the screen.                                                 |
| $\bullet$     | It is used to adjust the contrast of the screen.                                                   |
|               | It is used to adjust the saturation of the screen.                                                 |
| <b>G</b>      | It is used to adjust the chrominance of the screen.                                                |
| Reset         | It is used to restore the brightness, contrast, saturation, and chrominance to the default values. |
| Snapshot Path | It is used to set the path for storing captures screens. The default path is <b>C:\RC\</b> .       |
| Record Path   | It is used to set the path for storing records. The default path is C:\RC\.                        |
| Reboot        | It is used to restart the device.                                                                  |
| Record Size   | It is used to set the size of a record file.                                                       |

# 6.9 Record Query

Click Record Query to access the Record Query window (shown in the following figure).

| Record Query                                                                                                    |                                                         | X            |
|----------------------------------------------------------------------------------------------------|---------------------------------------------------------|--------------|
| Type<br>Record  All Record  C Face Linkages<br>Outer Alarm<br>Dynamic Detec<br>All Alarm<br>Manual Record<br>C and Record<br>C card Record<br>C Second Stream<br>Access Linkage<br>Multi Playback<br>1 2 3 4 5 5 | End Time 2014-10-18 16:24:42 Channel All Channel UserID | Download     |
| No. Start Time                                                                                                    | End Time Size(KB)                                       | Channel Type |
|                                                                                                    |                                                         |              |

The Record Query window lists all video records and pictures (optional) stored in a device.

• Viewing records

Step 1: Set Type to Record.

**Record:** includes the **Outer Alarm**, **Dynamic Detect**, **All Alarm**, **Manual Record**, **Time record**, and **Access Linkage record** (optional) options.

**Step 2:** Set **Start Time**, **End Time**, and **Channel** in the **Parameter** area and click **Query** to search all video records stored in an NVR. See the following figure.

| Record Query                                                                                                    |                     |                  | ×              |
|----------------------------------------------------------------------------------------------------|---------------------|------------------|----------------|
| Record Query Type Record Record All Record C Face Linkag Outer Alarm Dynamic Detec All Alarm Manual Recorc Time record C Gard Record C Second Stream C Access Linkage | End Time            | 11:15:36 📫       |                |
| Multi Playback                                                                                                    |                     |                  |                |
| Multi Playback                                                                                                    |                     |                  |                |
|                                                                                                    | 6 🗆 7 🗆 8 🛛 🥄       | ecord List       |                |
|                                                                                                    |                     |                  |                |
| No. Start Time                                                                                                    | End Time            | Size(KB) Channel | Туре           |
| 1 2014-02-12 15:39:24                                                                                                    | 2014-02-12 15:39:33 | 4834 1           | Access Linkage |
| 2 2014-02-12 16:36:58                                                                                                    | 2014-02-12 16:37:08 | 3235 1           | Access Linkage |
| 3 2014-02-12 16:41:12                                                                                                    | 2014-02-12 16:41:22 | 3192 1           | Access Linkage |
| 4 2014-02-12 16:41:50                                                                                                    | 2014-02-12 16:42:00 | 2938 1           | Access Linkage |
| 5 2014-02-12 16:42:41                                                                                                    | 2014-02-12 16:42:50 | 2703 1           | Access Linkage |
| 6 2014-02-12 16:43:45                                                                                                    | 2014-02-12 16:43:55 | 3081 1           | Access Linkage |
| 7 2014-02-12 16:44:11                                                                                                    | 2014-02-12 16:44:56 | 10160 1          | Record         |
| 8 2014-02-12 16:45:39                                                                                                    | 2014-02-12 16:45:49 | 3069 1           | Access Linkage |

Play: Select a video file from the record list and click Play to play the video file. See the following figure.

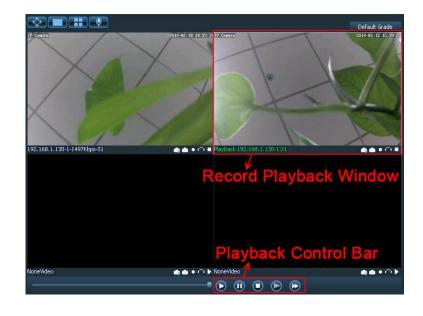

D: Play; D: pause; C: stop; E: slow play; C: fast play.

**Download:** Select a video file in the record list and click **Download**. The **Save As** dialog box is displayed. Select a save path, name the video file, and click **Save** to save the video file.

Open Local Record: Click to open a video file stored on your PC.

• Viewing pictures (optional)

Step 1: Set Type to Picture.

Picture: includes the Outer Alarm, Dynamic Detect, All Alarm, Manual Snapshot, Time record, and Access Linkage record (optional) options.

**Step 2:** Set **Start Time**, **End Time**, and **Channel** in the **Parameter** area and click **Query** to search all snapshots stored in an NVR. See the following figure.

| Record Qu                                                                                                    | ery                                                                                                    |                                                                                                    |                                                    |                                 | X                                                                                                    |
|----------------------------------------------------------------------------------------------------|----------------------------------------------------------------------------------------------------|----------------------------------------------------------------------------------------------------|----------------------------------------------------|---------------------------------|----------------------------------------------------------------------------------------------------|
| Type<br>Record  Record  Face Linkage<br>Outer Alarm<br>Dynamic Detec<br>All Alarm<br>Manual Record<br>Card Record<br>Second Stream<br>Access Linkage<br>Multi Playback |                                                                                                    | End Time                                                                                                    | 11:15:36 Download                                  |                                 | Download en Local Record                                                                                                   |
|                                                                                                    | 2                                                                                                    | 6 🗌 7 🔲 8                                                                                                    | "Pictur                                            | e Lis                           | at                                                                                                    |
| No.                                                                                                    | Start Time                                                                                                    | End Time                                                                                                    | Size(KB)                                           | Channel                         | Туре                                                                                                    |
| 1<br>2<br>3<br>4<br>5<br>6<br>7                                                                                                    | 2014-02-12 15:39:24<br>2014-02-12 16:36:58<br>2014-02-12 16:36:58<br>2014-02-12 16:41:12<br>2014-02-12 16:41:50<br>2014-02-12 16:42:41<br>2014-02-12 16:43:45<br>2014-02-12 16:45:39 | 2014-02-12 15:39:24<br>2014-02-12 16:36:58<br>2014-02-12 16:36:58<br>2014-02-12 16:41:12<br>2014-02-12 16:41:50<br>2014-02-12 16:42:41<br>2014-02-12 16:43:45<br>2014-02-12 16:45:39 | 98<br>88<br>89<br>89<br>88<br>89<br>89<br>89<br>89 | 1<br>1<br>1<br>1<br>1<br>1<br>1 | Access Linkage<br>Access Linkage<br>Access Linkage<br>Access Linkage<br>Access Linkage<br>Access Linkage<br>Access Linkage |

**View Picture:** Select a picture in the picture list and click **View Picture** to view the selected picture. See the following figure.

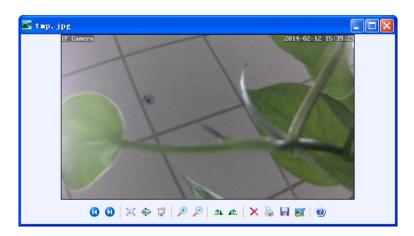

**Download:** Select a picture in the picture list and click **Download**. The **Save As** dialog box is displayed. Select a save path, name the picture, and click **Save** to save the picture.

Open Local Picture: Click to open a picture stored on your PC.

KNote: Access control event videos and pictures are generated by means of access control linkage.

Access Function is optional and available only to some NVRs. To enable the function on your devices, please consult our commercial representatives or pre-sale technical support engineers.

# 6.10 System Configuration

# 6.10.1System Information

Click **System Config**. The **Config** window is displayed, as shown in the following figure. You can set and modify all parameters of the NVR.

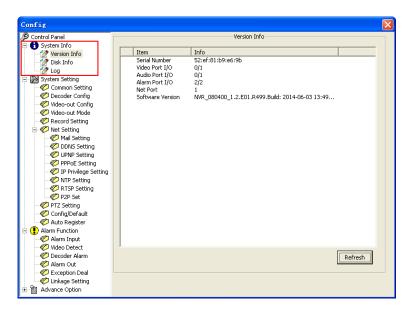

System Info: It allows you to view version information, disk information, and logs of the system.

Version Info: It allows you to view the firmware version information and port information of the NVR.

Disk Info: It allows you to view the disk partitions, disk status, free space, and total space.

Log: It allows you to search for, view, and back up logs of the NVR.

#### 6.10.2 System Setting

You can set the NVR time, language, format, decoding mode, recording mode, serial port, network, alarm, video, PTZ, and backup parameters.

| Config                                                                                                    |                                                                                      |                         |           |         | × |
|----------------------------------------------------------------------------------------------------|--------------------------------------------------------------------------------------|-------------------------|-----------|---------|---|
| 🥬 Control Panel                                                                                                    |                                                                                      | Common Setting          |           |         |   |
| System Info     Version Info     Disk Info     Disk Info     Dog                                                                                                    | System Time                                                                          | 2014-10-18 💌 16:23:59 📩 | Save Time | SyncPC  |   |
| Constant Setting     Common Setting     Common Setting     O Decoder Config     Video-out Config     Video-out Config     Video-out Config     Record Setting     O Mail Setting     O DNIS Setting     O DNIS Setting    | Date Format<br>Date Split<br>Time Format<br>On Disk Full<br>Language<br>Local Number | Year Month Day          | ☐ DST     | Setting |   |
| Configure 2 Configure 2 Configure 2 Configure 2 Configure 2 Configure 2 Configure 2 ConfigUre 2 ConfigUre 2 C | Display Mode<br>Resolution                                                           | VGA V<br>1024*768 V     | Save      | Refresh |   |
| Alarm Function     Alarm Function     Alarm Input     Video Detect     Cocoder Alarm     Alarm Out     Exception Deal     Linkage Setting                                                                                                    |                                                                                      |                         |           |         |   |

**Common Setting:** It allows you to set the video format and system time/date, synchronize the system time/date with that of the PC, select voice versions supported by the system, and set the handling methods when hard disks are full.

Decoder Config: It allows you to search for and add devices and set decoding policies for the channels.

Video-out Config: It allows you to adjust the top, bottom, left, and right edge spacing for video display.

Video-out Mode: It allows you to determine whether to display the time, channel, alarm state, and record state on a video.

**Record Setting:** It allows you to set the length of record files and pre-record time. The record dates and time periods are displayed in a graph based on record types (**Timer**, **Motion**, and **Alarm**).

**Net Setting:** It allows you to set the device name, IP address, subnet mask, gateway, alarm reception mail box, DDNS, UPNP, PPPoE, IP privilege, NTP, and RTSP.

**PTZ Setting:** It allows you to set the channel connected to the PTZ, PTZ protocol, PTZ address, baud rate, data bits, stop bits, and parity.

The default values are as follows: **PELCOD**, **1**, **9600**, **8**, **1**, and **None**.

**Config/Default:** It allows you to restore all or part of the default values. You can restore the alarm setting, record setting, motion detection setting, serial port setting, output mode setting, exception handling mode, name setting, network setting, alarm setting, PTZ setting, and channel name. You can export or import configuration parameters.

**AutoReg:** It allows you to set the connection mode of the platform to be registered, IP address and port ID of the server, user name and password for accessing the platform, and unified device identifier.

# 6.10.3 Alarm Function

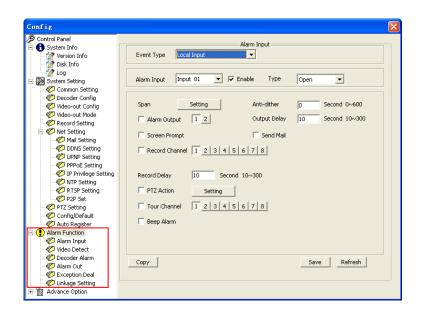

**Alarm Input:** It allows you to set the event types for alarm input, alarm time, anti-dither time, output channel, PTZ action, and beep alarm.

Video Detect: It allows you to set motion detection areas in a channel and configure actions with alarms.

Decoder Alarm: It allows you to set actions with decoder alarms.

Alarm Out: It allows you to set the display of the alarm output status.

**Exception Deal:** It allows you to set the exception event types, alarm delay, and exception handling methods, for example, screen prompts, emails, and beep alarms.

Access linkage (optional): Set the following items: Alarm Input, Span, Anti-dither, Alarm Output, PTZ Action, Beep Alarm, Tour Channel, and Snapshot.

**Note:** Access event records and pictures are generated by means of access linkage. Access Function is optional and available only to some NVRs. To enable the function on your devices, please consult our commercial representatives or pre-sale technical support engineers.

# 6.10.4 Advance Option

You can set record and maintenance parameters.

| Config                                  |                                                        |
|-----------------------------------------|--------------------------------------------------------|
| - 🤣 Decoder Config 🛛 🔼                  | Multi View And Tour Config                             |
| 🧭 Video-out Config                      |                                                        |
| Video-out Mode                          | Single View(Full Screen) Channel 1                     |
| Record Setting                          | ,                                                      |
| Ø Net Setting Ø Mail Setting            | C Multi Views                                          |
| Mail Setting                            | <ul> <li>Multi views</li> </ul>                        |
| UPNP Setting                            | C Tour Tour Time 5 5 View Combines                     |
| PPPoE Setting                           | C Tour time                                            |
| Privilege Setti                         | ChannelCombine                                         |
| NTP Setting                             | Single View(Full Screen) 🔻 Add Delete                  |
| C RTSP Setting                          |                                                        |
| P2P Set                                 | View Mode Digital Channel Combine                      |
| PTZ Setting                             | Single View(Full Screen) 1                             |
|                                         | Single View(Full Screen) 2                             |
| 🛷 Auto Register                         | Single View(Full Screen) 3                             |
| 🗄 🕕 Alarm Function                      | Single View(Full Screen) 4                             |
| - 🌮 Alarm Input                         |                                                        |
| 🧭 Video Detect                          |                                                        |
| 🤣 Decoder Alarm                         | C Split Display FourView  Select Channel View Combines |
| - 🥙 Alarm Out                           |                                                        |
| C Exception Deal                        |                                                        |
| Cinkage Setting                         | J                                                      |
| Advance Option                          |                                                        |
| Ø Multi Views And Tour Ø Storage Manage | Save Refresh                                           |
| Contrage Manage                         |                                                        |
| Opgrade     Opgrade     Optrol          |                                                        |
| User Account                            |                                                        |
| Auto Maintenance                        |                                                        |
|                                         |                                                        |

**Multi Views and Tour:** It allows you to set single-screen or multi-screen display and configure multi-screen tours.

**Disk Manage:** It allows you set the read/write, read only, and redundancy properties for hard disks, clear data, and recover hard disks from errors.

Upgrade: It allows you to upgrade the system by using a local upgrade file.

**Record Control:** It allows you to the recording mode to **Always**, **Config**, or **Close** for all channels or part of the channels.

**User Account:** It allows you to ad users, modify users, delete users, modify passwords, add groups, modify groups, and delete groups.

Auto Maintenance: It allows you to set the restart time for maintenance and determine whether to delete old files.

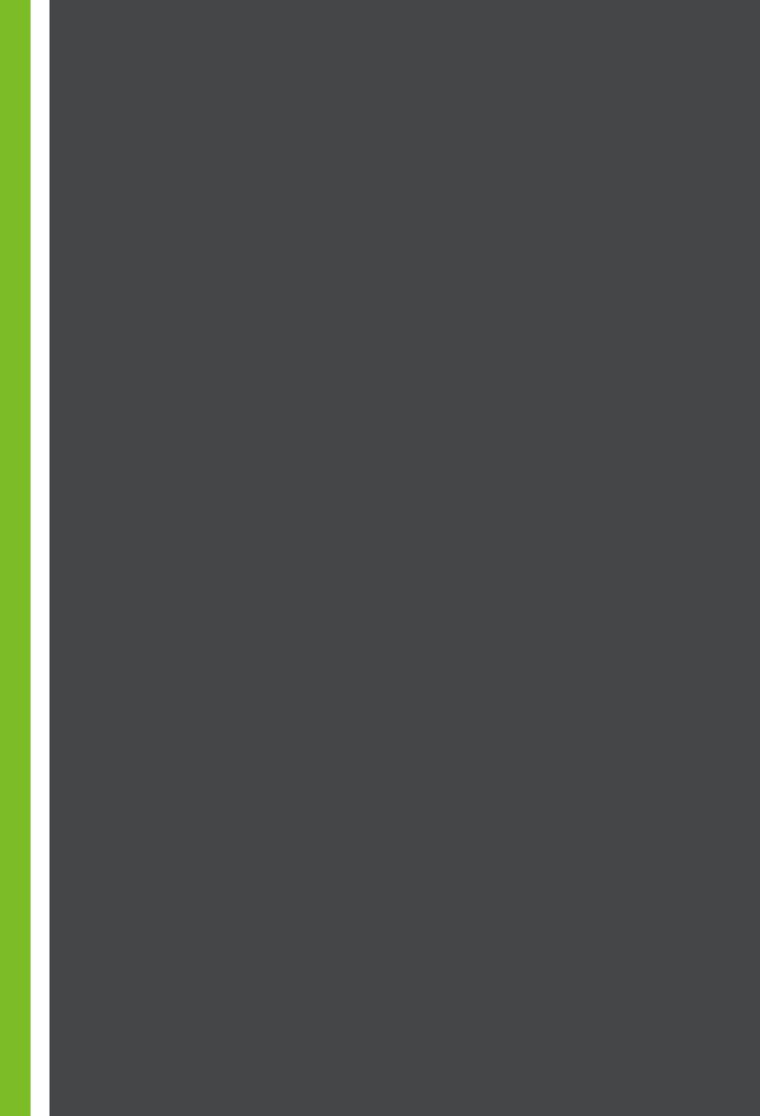